#### **Примечание:**

Инструкция является лишь руководством.

Информация может иметь технические неточности или типографические ошибки.

Модель или действия, описанные в инструкции, могут быть изменены или обновлены в любое время без предварительного уведомления.

Скриншоты, используемые в инструкции, относятся к другой модели и предназначены только для показаний и объяснений. В случае каких-либо вопросов или для запроса документов о последних изменениях и дополнительных примечаниях, обратитесь к отделу послепродажного обслуживания.

#### **Предупреждения:**

В данной документации описывается информация о правильном использовании прибора для предотвращения риска потери собственности.

Пожалуйста, используйте веб-камеру в среде с допустимой температурой (от -10 ° C до + 50 ° C) и влажностью.

Перед началом работы удостоверьтесь в исправности подачи электропитания.

Избегайте падений и сильных ударов по прибору. Не устанавливайте устройство в пыльном месте или среде повышенной влажности. Не рекомендуется инсталляция рядом с источником сильного электромагнитного излучения.

Избегайте попадания жидкости внутрь устройства.

Если прибор не используется, установите пылезащитную крышку для датчика изображения. Не разбирайте продукт без разрешения.

### **Окно панели входа**

Введите IP-адрес внешнего устройства в браузер (IP-адрес по умолчанию - 192.168.1.188) для получения доступа к окну панели входа в систему.

При первом использовании IP-камеры вы должны установить Active X. Нажмите на соответствующую кнопку, чтобы загрузить и установить Active X. После щелчка появится всплывающее сообщение об установке, нажмите «Запустить», установите Active X в соответствии с примером, показанном на рисунке.

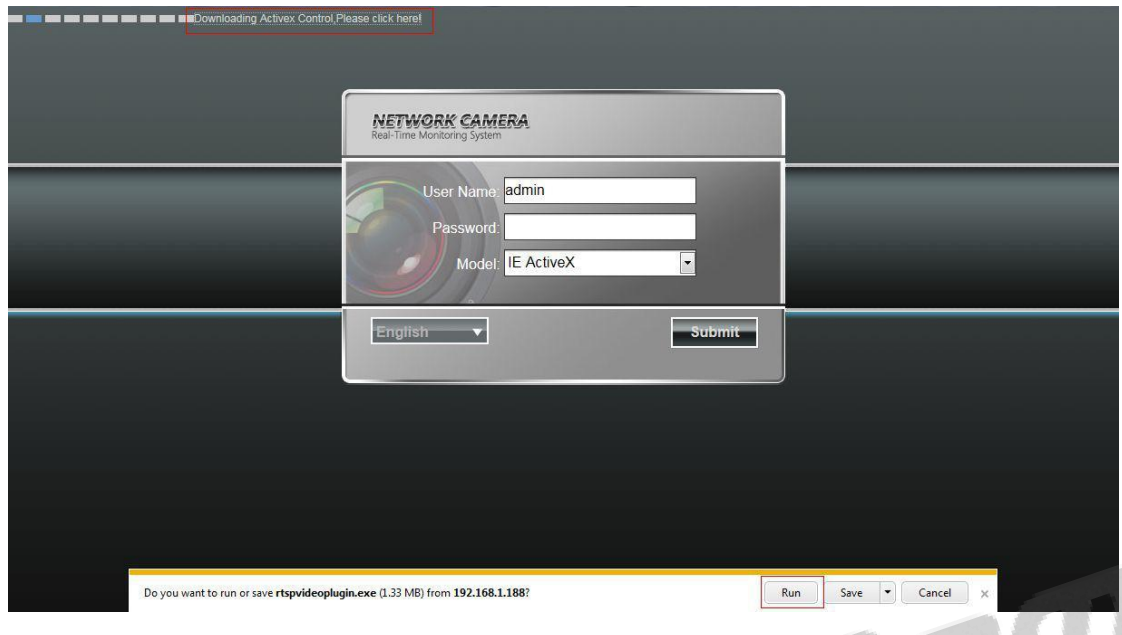

По окончанию установки Active X вам будет предложено установить пароль после нажатия кнопки «подтвердить», как показано на рисунке:

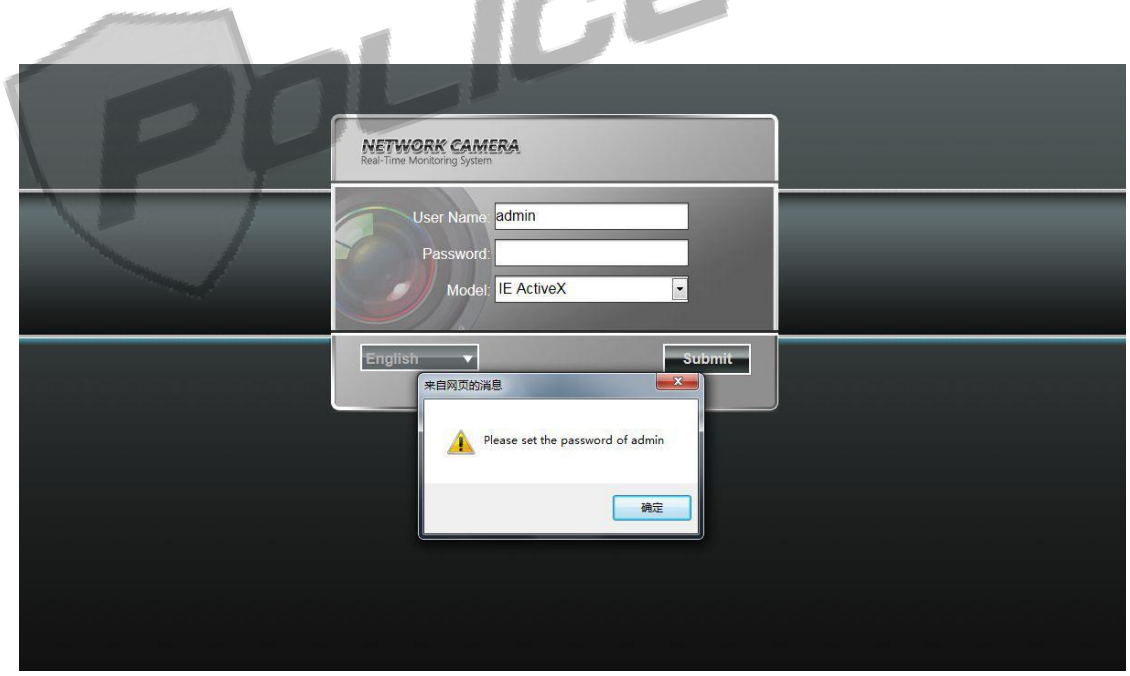

После нажатия кнопки «ОК» появится окно настройки пароля, который устанавливает пользователь. Максимальная длина пароля – 16 символов.

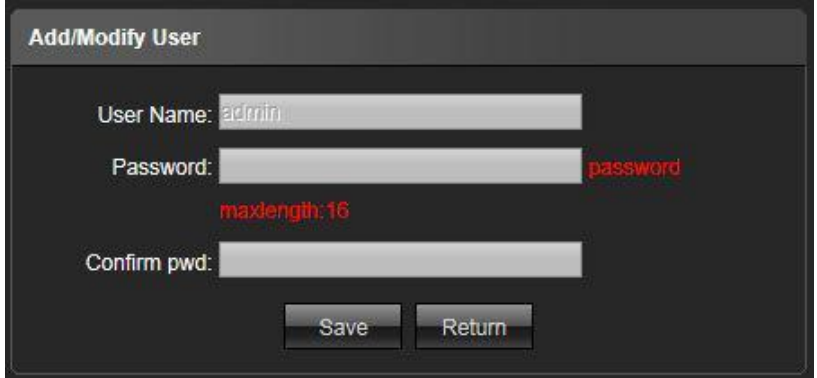

При успешной установке пароля, вы автоматически перейдете на окно панели входа.

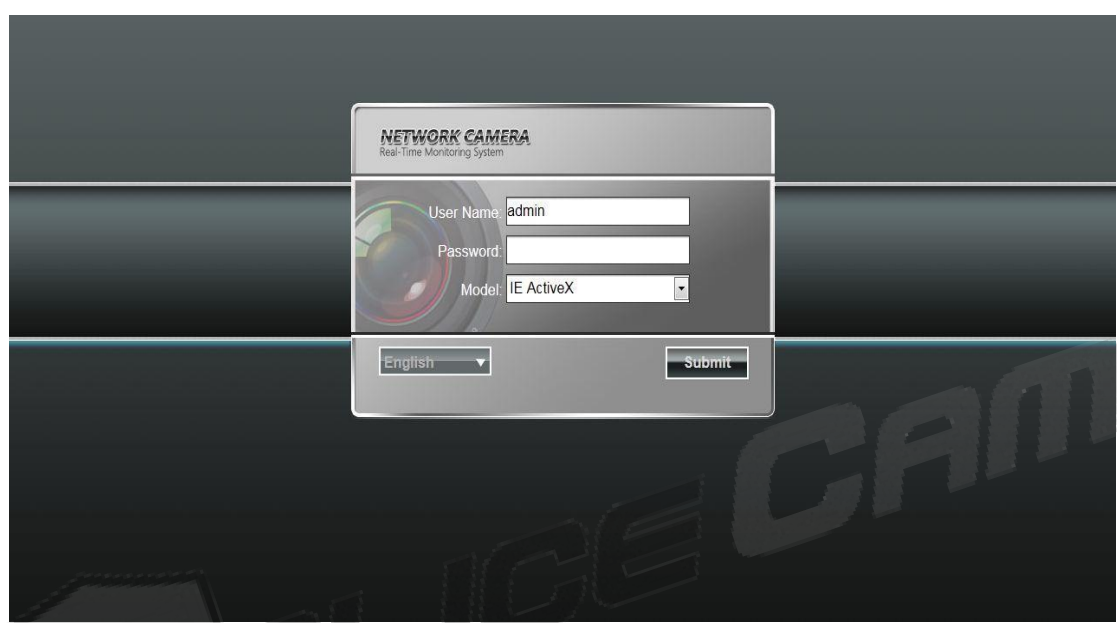

**Имя пользователя:** admin (по умолчанию)

**Пароль:** устанавливается пользователем, максимум 16 символов

**Модель:** IE Active X или Non Active X. Если вы используете браузер IE, то, пожалуйста, выберите IE Active X для входа в систему. Если вы используете другие браузеры, выберите Non ActiveX для входа в систему. (Примечание: выберите Non Active X без установки элемента управления Active X)

**Язык на выбор:** английский, упрощенный китайский, традиционный китайский

Нажмите «Подтвердить» для входа в систему

#### **Прямая трансляция**

После входа в систему, вы перейдете в режим прямой трансляции.

Примечание: в устройство необходимо вставить TF-карту для полного функционального интерфейса дисплея или же вы сможете использовать лишь упрощенную версию.

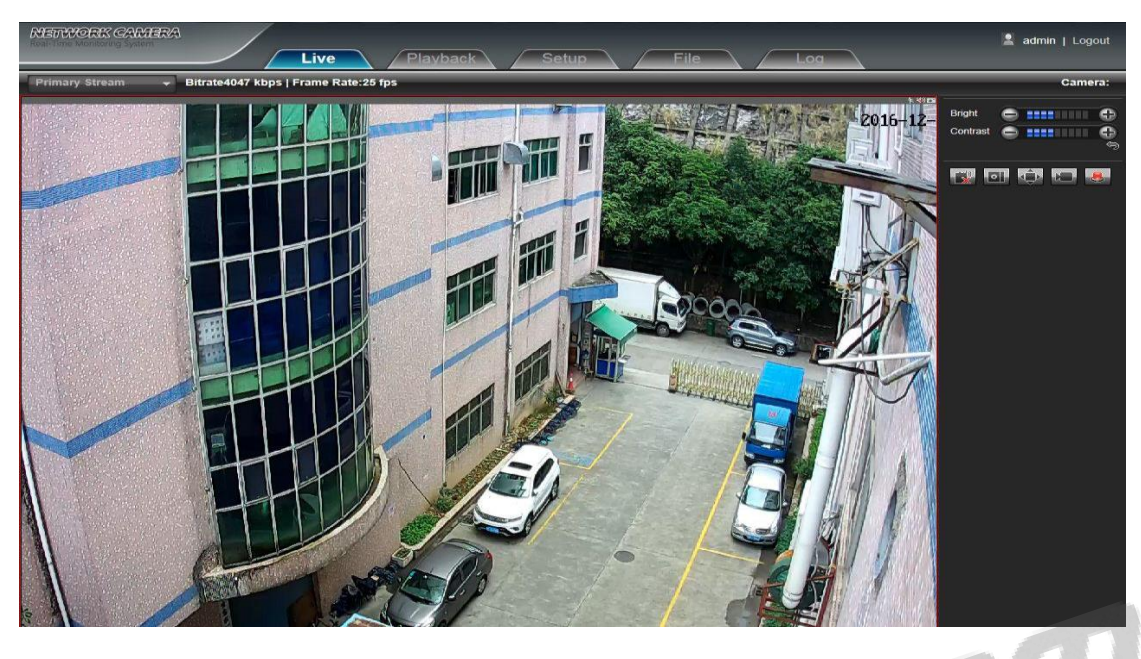

## **Полноэкранный просмотр**

Нажмите на иконку полноэкранного просмотра в правом нижнем углу, чтобы перейти в

соответствующий режим.

Вы также можете выбрать полноэкранный режим в окне предварительного просмотра с помощью нажатия правой кнопки мыши.

## **Цифровое увеличение изображения**

Вы можете увеличить изображение в режиме просмотра, используя колесико мышки.

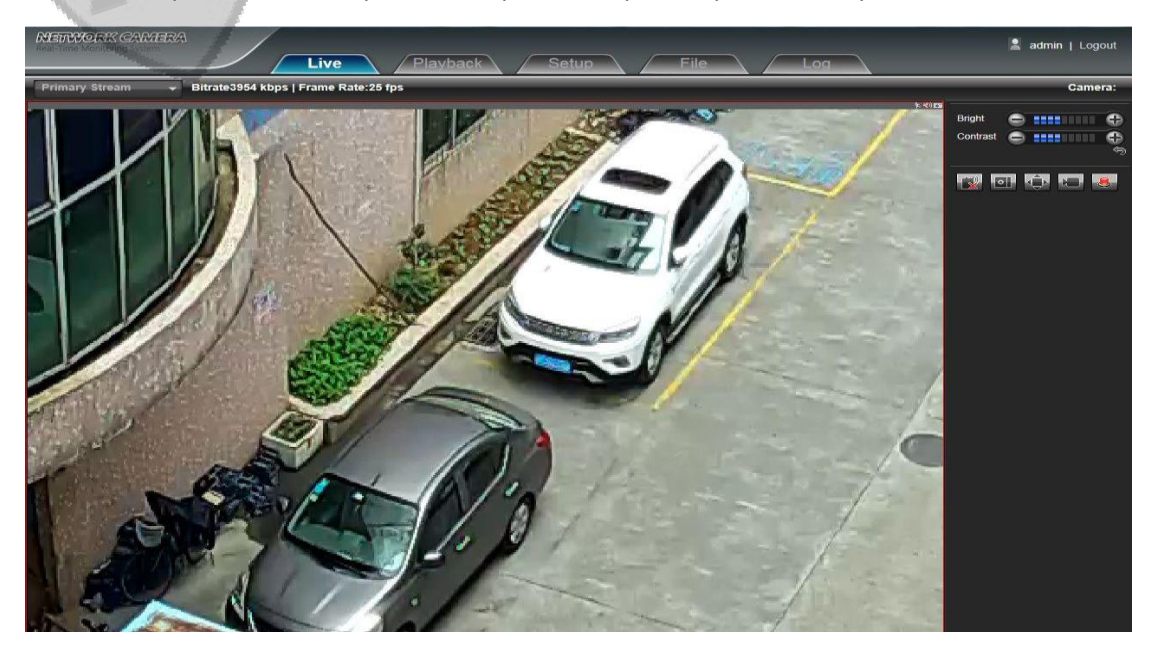

### **Управление функциями просмотра**

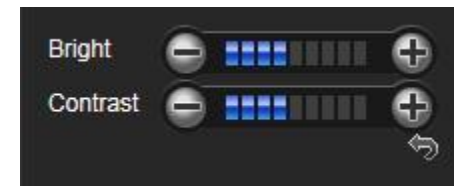

**Яркость:** используется для настройки яркости дисплея.

**Контрастность:** используется для настройки контрастности.

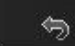

Иконка стрелки используется для восстановления настроек по умолчанию.

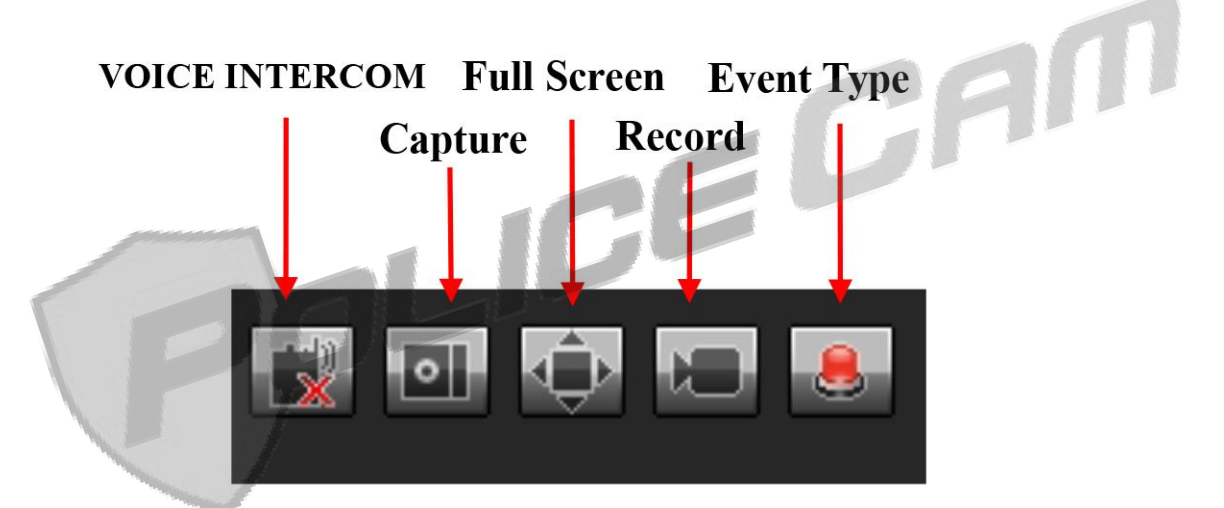

Voice intercom – Интерком воспроизведения голоса – нажмите, чтобы включить или выключить интерком.

Capture – Захват – нажмите, чтобы сделать снимок. После нажатия, перед вами автоматически откроется путь к файлу.

Full screen – Полноэкранный режим – нажмите, чтобы отобразить окно в полноэкранном режиме.

Record – Запись видео – нажмите, чтобы включить или выключить запись.

Event Type - тип события – нажмите, чтобы включить или выключить сигнализацию.

Примечание: Х означает, что функция выключена или недоступна.

#### **Воспроизведение**

Нажмите «Воспроизведение», чтобы перейти к окну воспроизведения, щелкните на значок «CH01»

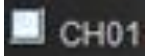

затем выберите дату и время требуемого видеоролика, после чего щелкните на значок поиска.

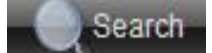

После этого начнется автоматический поиск видеозаписи по выбранным характеристикам.

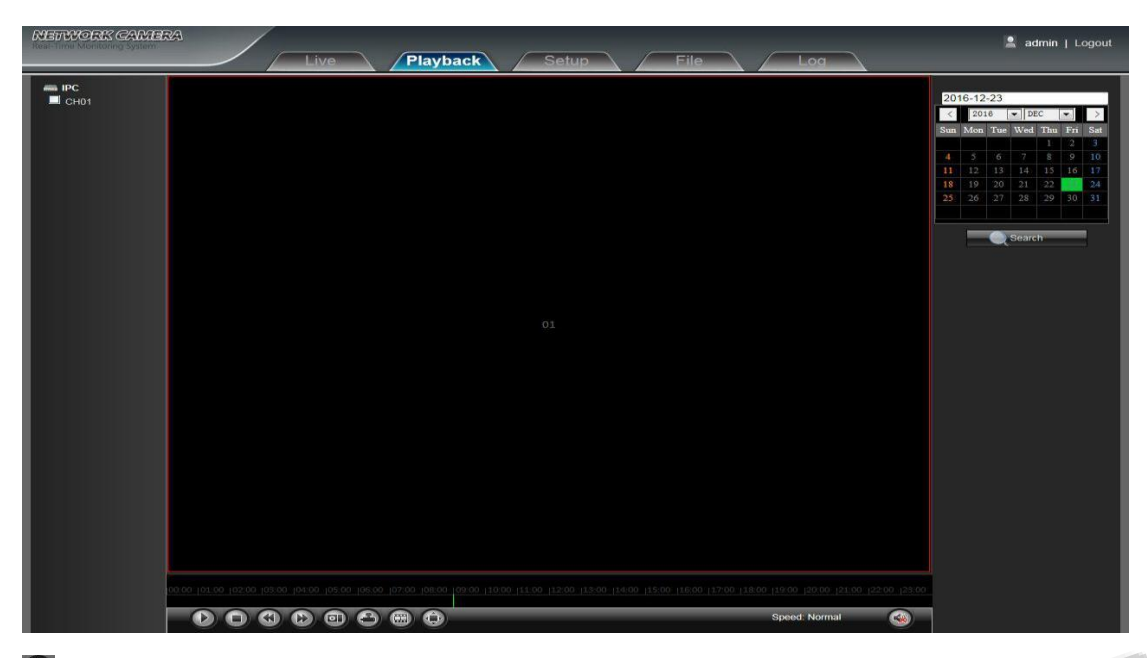

**Старт:** Запуск выбранной видеозаписи.

**Стоп:** Остановка воспроизведения видеозаписи.

**Замедлить:** Замедление скорости воспроизведения (в 1/2, 1/4, 1/8, 1/16 раза на выбор).

**Ускорить:** Ускорение скорости воспроизведения (в 2, 4, 8, 16 раз на выбор).

**Снимок:** Позволяет сделать снимок во время воспроизведения видеозаписи.

**Сохранить:** Позволяет сохранить просматриваемое видео.

**Покадровое воспроизведение:** Позволяет вам покадрово воспроизводить видеозапись.

**Полноэкранный режим:** Просмотр видеозаписи в полноэкранном режиме.

**Звук:** Настройка звука воспроизведения видеозаписи.

Дважды нажмите по местоположению слайдера для воспроизведения видео. Вы также можете нажать кнопку «Старт», чтобы начать воспроизведение видео.

Примечание: устройство должно поддерживать TF-карту, чтобы эта функция была доступна.

### **Установка**

Примечание: в устройстве должна присутствовать TF-карта для полного функционала интерфейса дисплея, в противном случае будет использоваться упрощенный режим интерфейса.

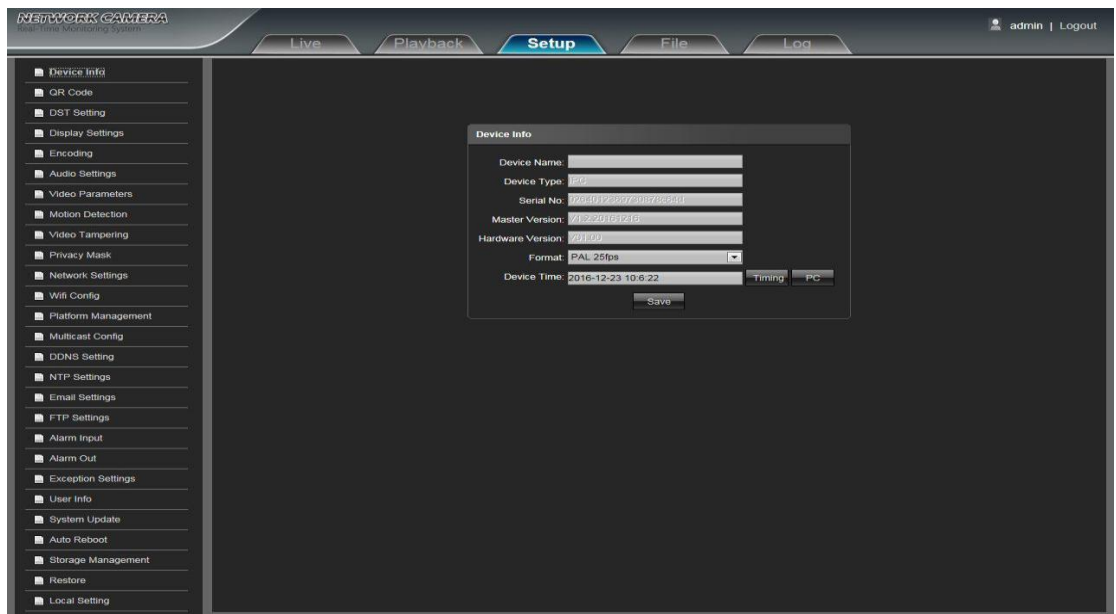

#### **Информация о приборе**

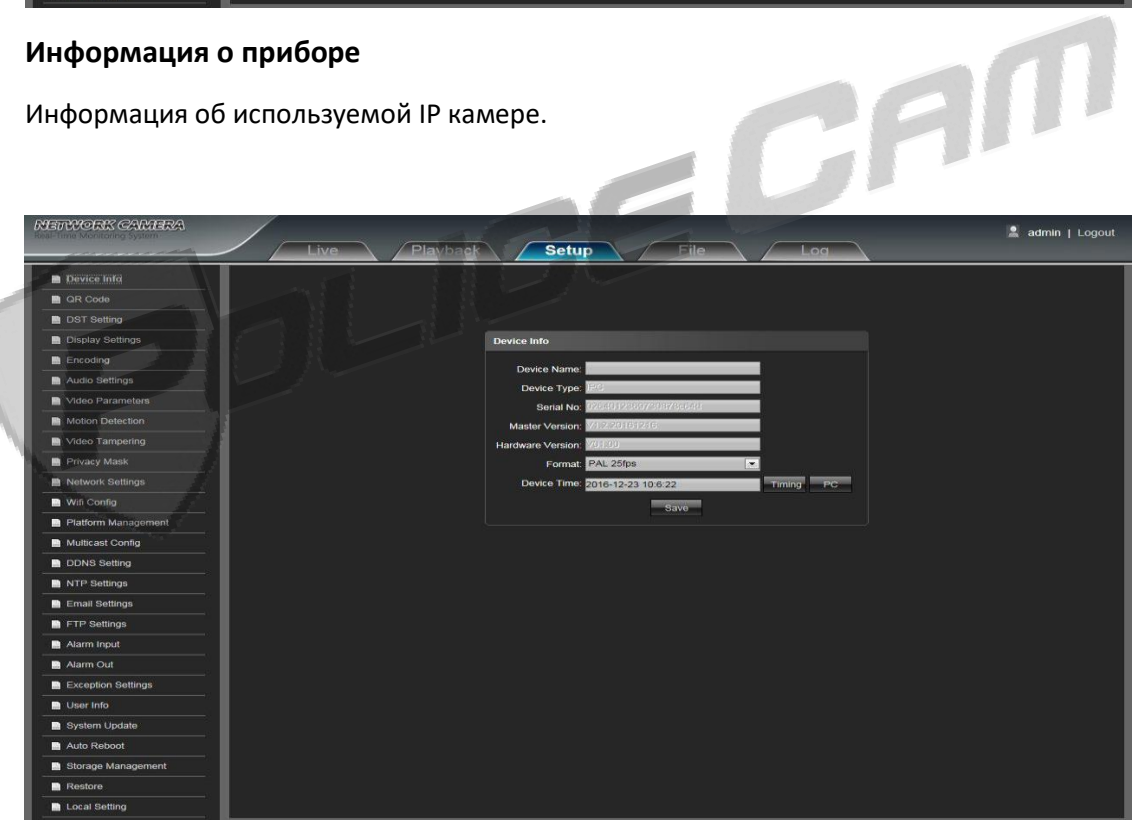

**Название прибора:** Вы можете изменить название камеры

**Тип прибора:** Отображение типа прибора

**Серийный номер:** Отображение серийного номера

**Версия программного обеспечения:** Отображение версии программного обеспечения (примечание: основывается на информации, отображающейся в приборе на заводских настройках)

**Версия аппаратного обеспечения:** Отображение версии аппаратного обеспечения

**Формат:** Вы можете выбрать PAL или NTSC системы сканирования изображений

**Время:** Установка времени устройства

После установки всех параметров нажмите «Сохранить», чтобы мгновенно задействовать выбранные настройки.

### **QR-код**

Окно QR-кода IP камеры представлено ниже. Пользователи IPhone устройств могут просканировать "Download Apple APP" (скачать программу для Apple) QR-код с помощью RichScan сканера, чтобы перейти на страницу скачивания Fseye. Пользователи Android устройств, использующие такой же сканер, могут просканировать "Download Android APP" (скачать программу для Android) QR-код, чтобы перейти на страницу скачивания Fseye. Используя Fseye приложение для смартфона, вы можете просканировать (запрос ID устройства) "Query Device ID" QR-код, чтобы авторизоваться.

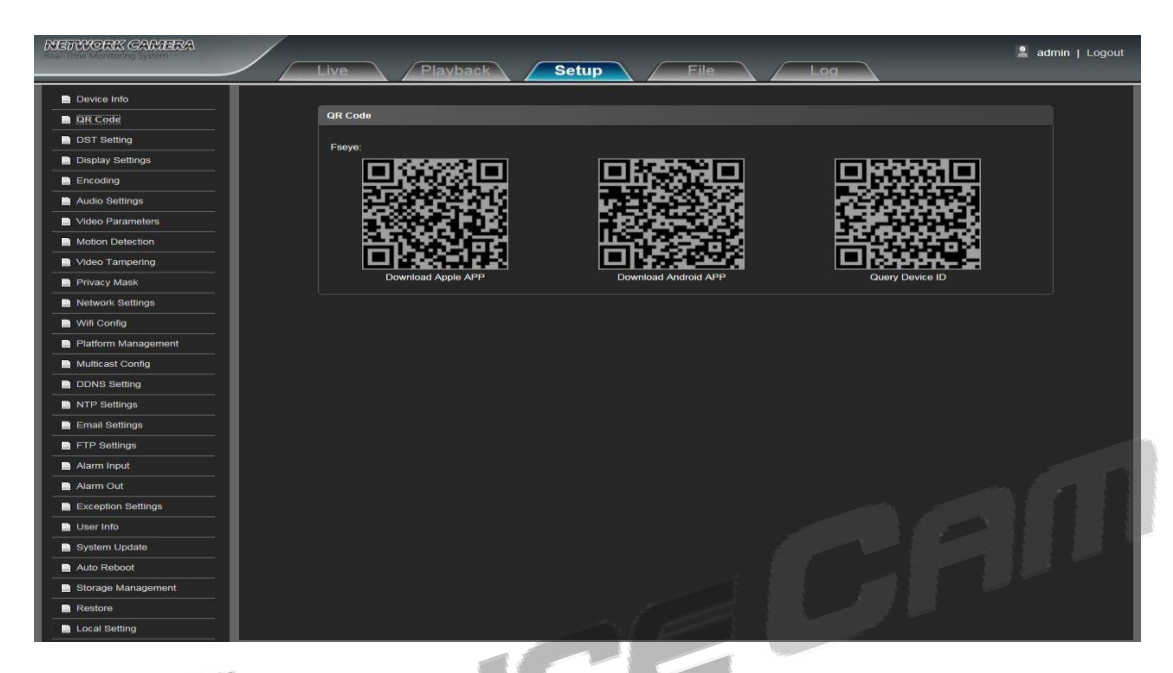

# **Настройка перевода на летнее время**

Окно настроек перевода на летнее время IP камеры представлено ниже.

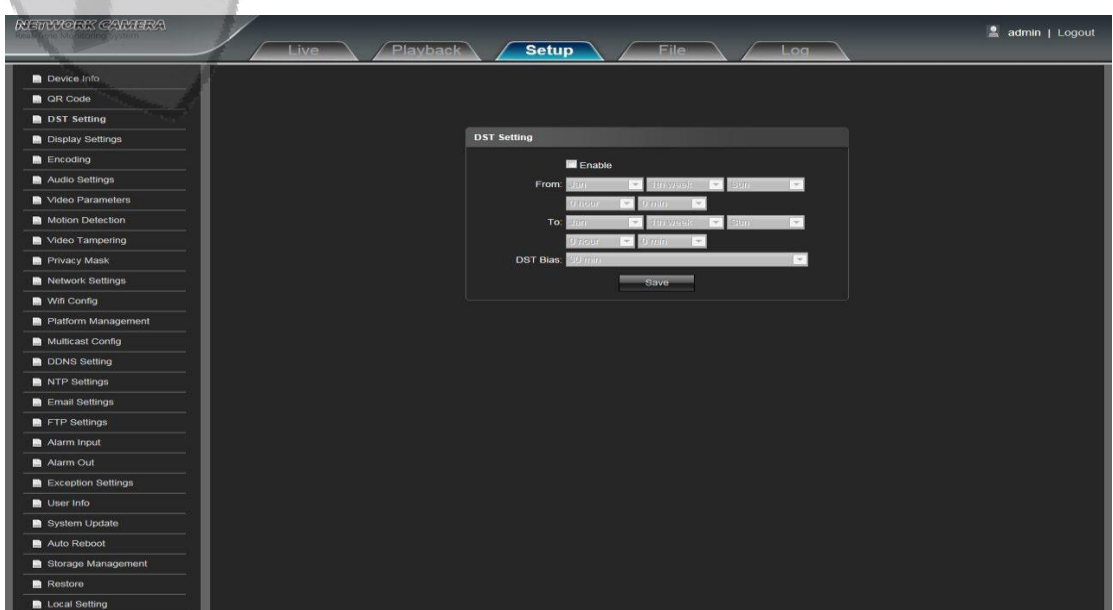

**Включить:** вы можете включить или выключить функцию перевода на летнее время, если это

требуется в вашем регионе, нажав на соответствующую кнопку.

**С (начало периода):** Установите начало периода летнего времени

**До (конец периода):** Установите конец периода летнего времени

**Смещение:** Установите количество времени, на которое происходит смещение (доступны варианты 30/60/90/120 минут на выбор).

После установки всех параметров нажмите «Сохранить», чтобы мгновенно задействовать выбранные настройки.

### **Настройки дисплея**

Окно настроек дисплея IP камеры представлено ниже.

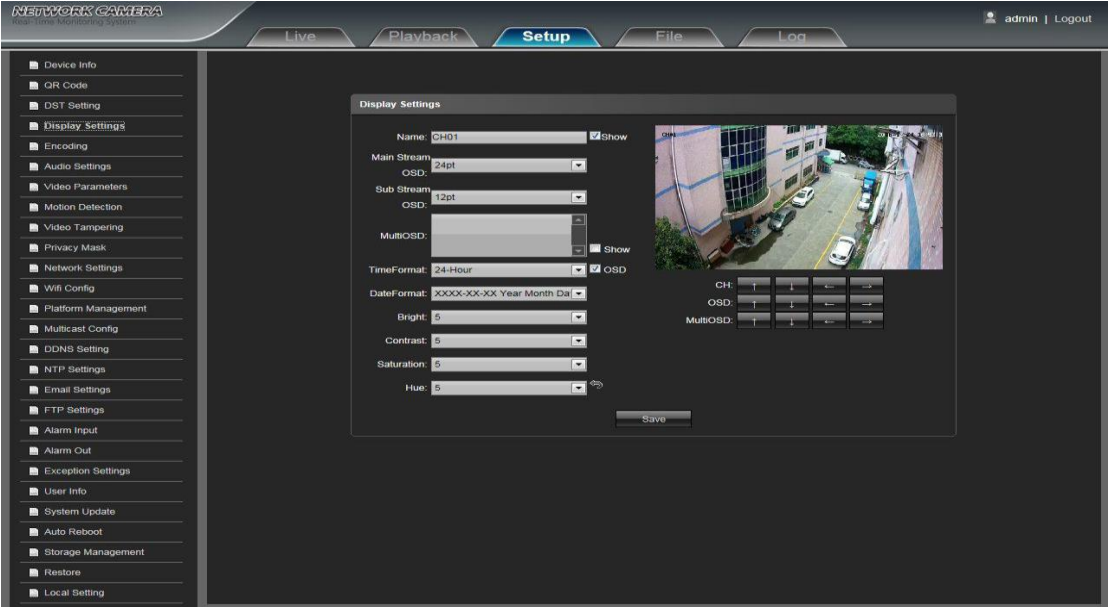

**Название:** Вы можете изменить название выбранного канала

**Экран уведомления основного канала:** Вы можете настроить шрифт экрана уведомления основного канала

**Экран уведомления подканала:** Вы можете настроить шрифт экрана уведомления подканала

**Функция нескольких экранов уведомления:** Вы можете добавить несколько пользовательских экранов уведомления. Можно выбрать «Показывать» или нет

**Формат времени:** Вы можете выбрать режим отображения времени

**Формат даты:** Вы можете выбрать режим отображения даты

**Яркость:** Настройка яркости дисплея

**Контрастность:** Настройка контрастности дисплея

**Насыщенность:** Настройка насыщенности дисплея

**Оттенок:** Настройка оттенков дисплея

policecam.com.ua 9 **Циклотронная стрелка:** Возвращение к настройкам по умолчанию

**Местоположение оглавления:** Настройка местоположения оглавления

**Местоположение даты:** Настройка местоположения даты

**Настройка местоположения:** Настройка местоположения пользовательских экранов уведомления

После установки всех параметров нажмите «Сохранить», чтобы мгновенно задействовать выбранные настройки.

#### **Кодирование**

Окно настроек кодирования IP камеры представлено ниже.

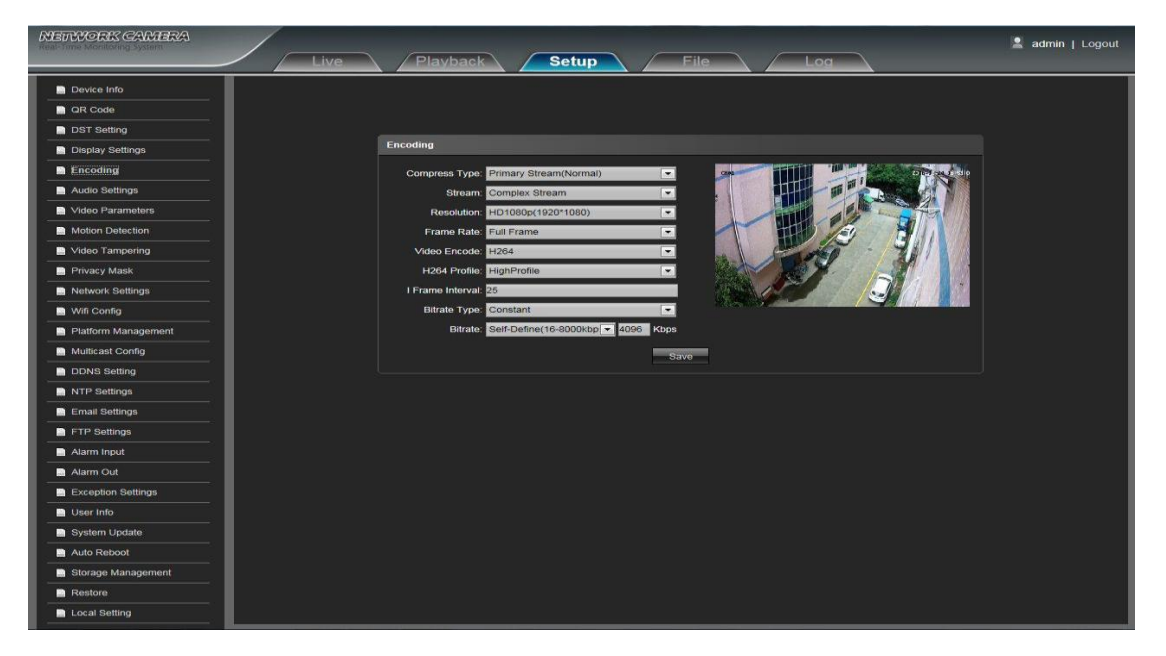

**Тип сжатия:** Основной поток (по умолчанию) / Подпоток на выбор.

**Поток:** Включает в себя сложный поток / видео поток двух типов.

**Разрешение:** Камера поддерживает несколько размеров разрешения, которые отображаются здесь.

**Частота кадров:** В выпадающем списке вы можете выбрать несколько режимов частоты кадров.

**Кодировка видео:** H.264/MJPEG два типа форматов кодировки видео.

**H.264 профиль:** На выбор три опции: основной, базовый и высокий.

**I Frame интервал:** Установка размера I Frame интервала.

**Тип битрейта:** Постоянный / переменный на выбор.

**Битрейт:** Установка различного битрейта для нескольких каналов.

После установки всех параметров нажмите «Сохранить», чтобы мгновенно задействовать выбранные настройки.

### **Настройки звука**

Окно настроек звука IP камеры представлено ниже.

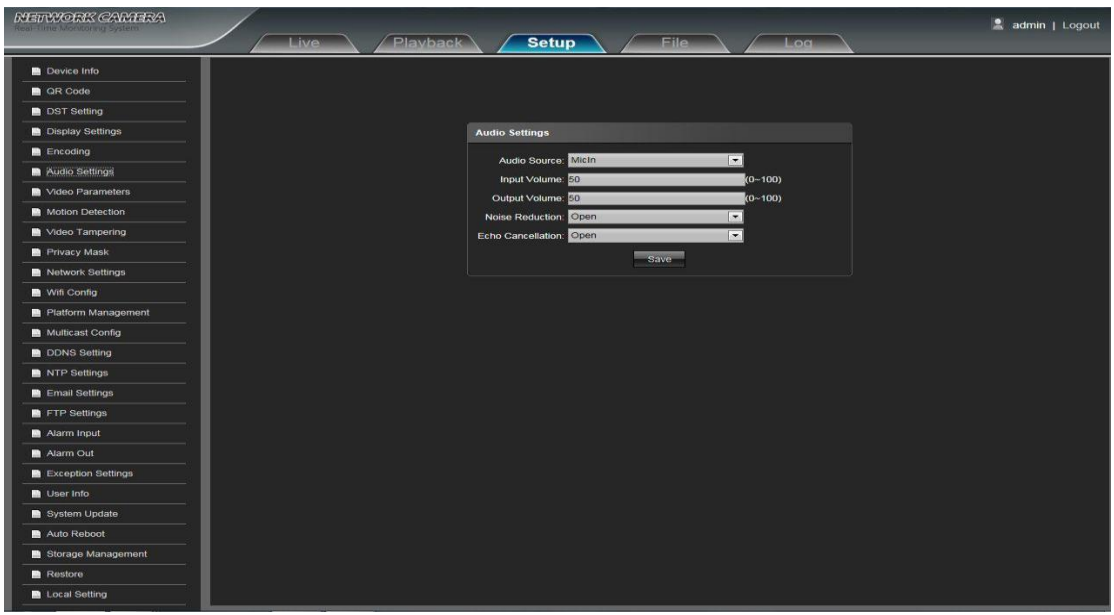

**Источник звука:** Настройка способа получения звука, LineIn или MicIn на выбор.

**Громкость получаемого звука:** установите параметры громкости получаемого звука в диапазоне 0- 100, по умолчанию – 50.

**Громкость исходящего звука:** установите параметры громкости исходящего звука в диапазоне 0- 100, по умолчанию – 50.

**Подавление шума:** Включить / выключить, по умолчанию включено.

**Эхоподавление:** Включить / выключить, по умолчанию включено.

После установки всех параметров нажмите «Сохранить», чтобы мгновенно задействовать выбранные настройки.

### **Параметры видео**

Окно настроек параметров видео IP камеры представлено ниже.

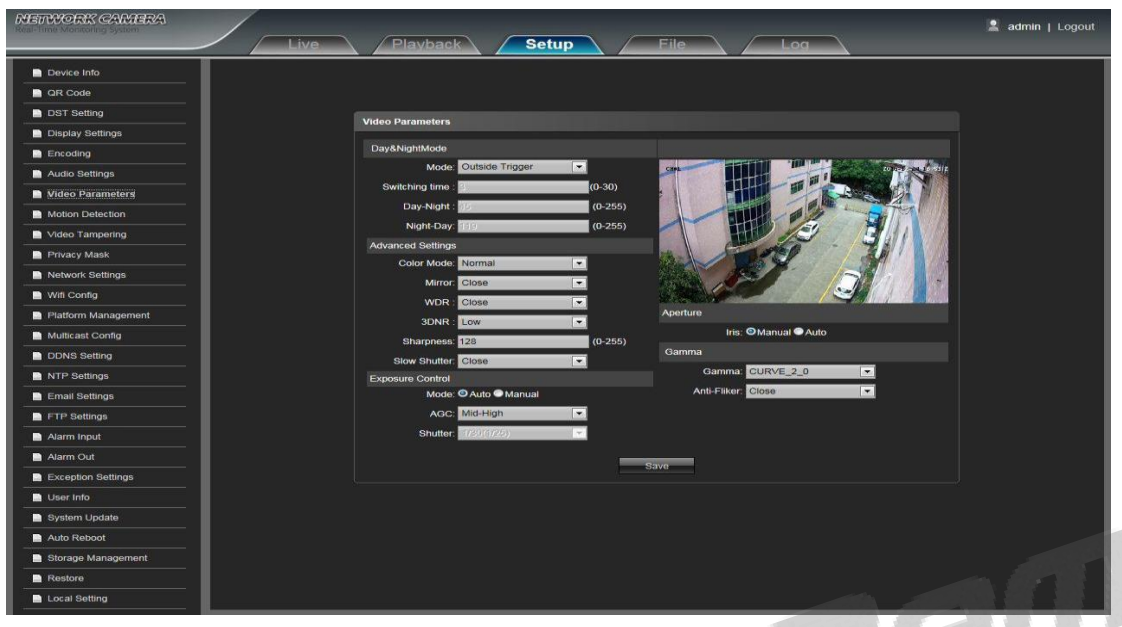

**Дневной/ночной режим:** Детектор движения / Авто / Цветной / Черно-белый - доступные на выбор режимы. В камере без инфракрасной подсветки по умолчанию установлен режим Авто. В камере с инфракрасной подсветкой по умолчанию установлен режим Детектора движения. В зависимости от типа и расположения камеры, вы можете изменять эти настройки.

**Скорость переключения:** Изменение скорости перехода из дневного режима в ночной (от 0-30 секунд, по умолчанию 3 секунды).

**День-ночь:** 0-255 на выбор. Вы можете настроить видео на нужный вам уровень перехода. По умолчанию установлено 45.

**Ночь-день:** 0-255 на выбор. Вы можете настроить видео на нужный вам уровень перехода. По умолчанию установлено 119.

**Цветной режим:** Стандартный/Яркий/Природный режимы на выбор. По умолчанию установлен Стандартный режим.

**Отражение:** Выключено/Горизонтальное/Вертикальное/180ᵒ/90ᵒ/270ᵒ режимы отражения на выбор. По умолчанию выключено.

**WDR (широкий динамический диапазон):** Выключен/Низкий/Средний/Высокий режимы широкого динамического диапазона на выбор. По умолчанию выключен.

**3DNR (3-мерное шумоподавление):** Выключено/Низкое/Среднее/Среднее-Высокое/Высокое режимы 3-мерного шумоподавления на выбор. По умолчанию выключено.

**Четкость:** 0-255 на выбор. По умолчанию установлено на 128.

**Выдержка:** Выключена/Включена на выбор. По умолчанию выключена.

**Режим контроля экспозиции:** Авто/Пользовательский на выбор. По умолчанию установлен на Авто.

**Автоматический контроль усиления:** Эту функцию можно включить, когда контроль экспозиции установлен в автоматический режим. Низкий/Низкий-Средний/Средний/Средний-Высокий/Высокий режимы на выбор. По умолчанию установлен на Средний-Высокий. Чем выше уровень автоматического контроля усиления, тем лучше чувствительность с низким уровнем освещения и более четкий звук.

**Затвор:** Эту функцию можно включить, когда контроль экспозиции установлен в Пользовательский режим. Уровень затвора можно установить на 1/30 (25) -1/10000.

**Апертура:** Авто/Пользовательский режимы управления апертурой на выбор. По умолчанию установлен Пользовательский режим.

**Гамма:** CURVE\_1\_6, CURVE\_1\_8, CURVE\_2\_0, CURVE\_2\_2 режимы управления гаммой на выбор. По умолчанию установлен CURVE\_2\_0 режим.

**Противоблик:** Выключен/50Гц/60Гц три режима управления противобликом на выбор. По умолчанию выключен.

После установки всех параметров нажмите «Сохранить», чтобы мгновенно задействовать выбранные настройки.

### **Детекция движения**

Alarm Inpu

User Info

minoras centra admin | Logou  $\overline{\phantom{a}}$  QR Code Motion Deter **n** DST S  $\blacksquare$  En **DONS Setting** LinkTy

Snap: Record: A

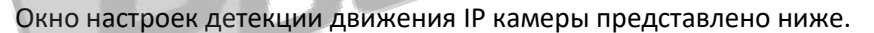

**Включить:** Позволяет включить режим детекции движения.

Email:

**Чувствительность:** Чем выше чувствительность, тем лучше эффект срабатывания детекции движения.

**Неделя:** Вы можете установить период включения режима с понедельника по пятницу.

**Распорядок:** Позволяет установить периоды дня, в которых данный режим активен. Можно установить до 8 периодов.

**Выбранное покрытие:** В окне предпросмотра выделите зону, где режим детекции движения будет активен.

**Очистить:** Позволяет удалить все выделенные зоны.

**E-mail:** Нажмите на данное поле, если хотите, чтобы при активации сигнализации вам на почту приходило уведомление.

**Снимок:** Нажмите на данное поле, если хотите, чтобы камера делала снимок при активации сигнализации и сохраняла на TF карту.

**Запись:** Нажмите на данное поле, если хотите, чтобы камера начинала запись при активации сигнализации и сохраняла на TF карту.

**Сигнализация:** Нажмите на данное поле, если хотите, чтобы камера включала звук тревоги при активации сигнализации.

**Включение PTZ:** (Прибор не поддерживает эту функцию).

**Предустановка:** (Прибор не поддерживает эту функцию).

**Интервал снимков:** Установите интервал создания снимков при срабатывании сигнализации.

**Счетчик снимков:** Установите количество снимков, которое будет создаваться при срабатывании сигнализации.

После установки всех параметров нажмите «Сохранить», чтобы мгновенно задействовать выбранные настройки.

### **Манипуляция видео**

Окно настроек манипуляции видео IP камеры представлено ниже.

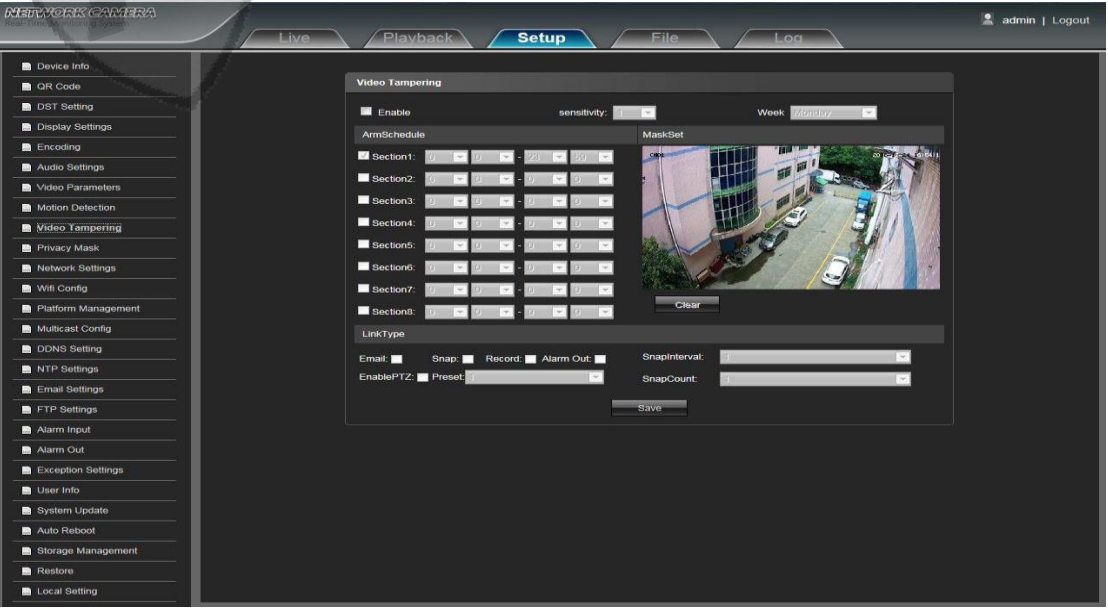

**Включить:** Позволяет включить режим манипуляции видео.

**Чувствительность:** Чем выше чувствительность, тем лучше эффект срабатывания манипуляции видео.

**Неделя:** Вы можете установить период включения режима с понедельника по воскресенье.

**Распорядок:** Позволяет установить периоды дня, в которых данный режим активен. Можно установить до 8 периодов.

**Выбранное покрытие:** В окне предпросмотра выделите зону, где режим манипуляции видео будет активен.

**Очистить:** Позволяет удалить все выделенные зоны.

**E-mail:** Нажмите на данное поле, если хотите, чтобы при активации сигнализации вам на почту приходило уведомление.

**Снимок:** Нажмите на данное поле, если хотите, чтобы камера делала снимок при активации сигнализации и сохраняла на TF карту.

**Запись:** Нажмите на данное поле, если хотите, чтобы камера начинала запись при активации сигнализации и сохраняла на TF карту.

**Сигнализация:** Нажмите на данное поле, если хотите, чтобы камера включала звук тревоги при активации сигнализации.

**Включение PTZ:** (Прибор не поддерживает эту функцию).

**Предустановка:** (Прибор не поддерживает эту функцию).

**Интервал снимков:** Установите интервал создания снимков при срабатывании сигнализации.

**Счетчик снимков:** Установите количество снимков, которое будет создаваться при срабатывании сигнализации.

После установки всех параметров нажмите «Сохранить», чтобы мгновенно задействовать выбранные настройки.

### **Приватное скрытие**

Окно настроек приватного скрытия IP камеры представлено ниже.

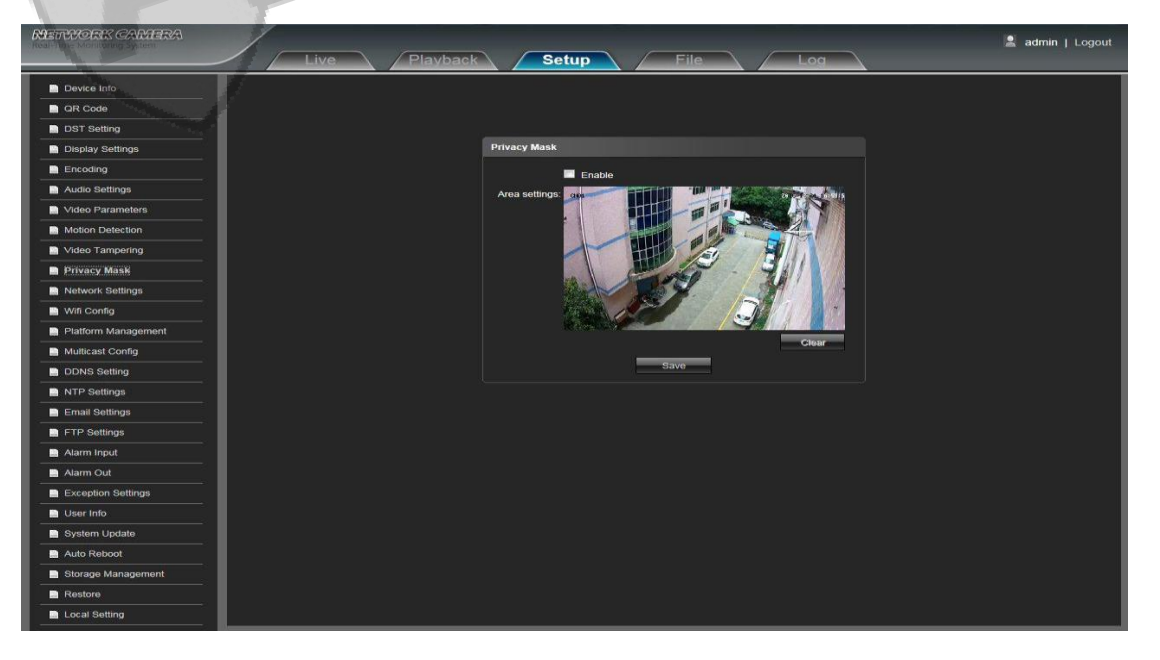

**Включить:** Позволяет включить или выключить режим приватного скрытия.

**Настройки покрытия:** В окне предпросмотра выделите зону, где приватное скрытие будет активно.

**Очистить:** Позволяет удалить все выделенные зоны.

После установки всех параметров нажмите «Сохранить», чтобы мгновенно задействовать выбранные настройки.

### **Настройки сети**

Окно настроек сети IP камеры представлено ниже.

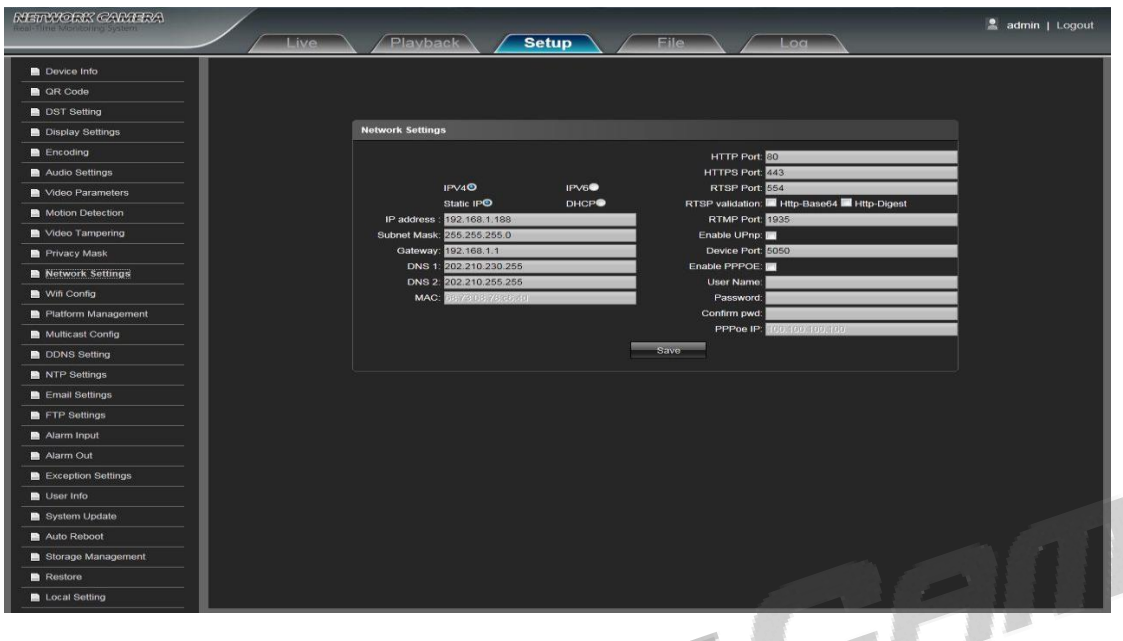

**IPV4:** Выберите, если версия вашего IP протокола – 4.

**IPV6:** Выберите, если версия вашего IP протокола – 6.

**Статичный IP:** Выберите, если ваш IP статичный.

**DHCP:** Включите DHCP, чтобы камера автоматически подключалась к IP адресу вашего роутера.

**IP адрес:** Введите соответствующий IP адрес.

**Маска подсети:** Введите соответствующий IP адрес маски подсети.

**Шлюз:** Введите соответствующий адрес шлюза.

**DNS 1:** Введите адрес DNS сервера.

**DNS 2:** Введите адрес второго DNS сервера.

**HTTP порт:** Введите соответствующий порт (по умолчанию 80).

**HTTPS порт:** Введите соответствующий порт (по умолчанию 443).

**RTSP порт:** Чтобы определить RTSP прибора используйте название домена для авторизации (по умолчанию 554).

**RTSP проверка:** Выберите режим проверки RTSP. Http-Base64, Http-Digest на выбор. После выбора желаемого режима проверки, вам понадобится имя пользователя и пароль, чтобы включить режим онлайн трансляции.

**RTMP порт:** Чтобы определить RTMP прибора используйте название домена для авторизации (по умолчанию 1935).

**Включение UPNP:** Включите UPNP, чтобы порт прибора и HTTP порт автоматически подключились к роутеру.

**Порт прибора:** Введите соответствующий порт прибора (по умолчанию 5050).

**Включение PPPoe:** Нажмите на данное поле, чтобы включить PPPoe.

**Имя пользователя:** Введите имя пользователя.

**Пароль:** Введите пароль.

**Подтвердите пароль:** Введите пароль еще раз для подтверждения.

**PPPoe IP:** Введите динамический адрес прибора.

После установки всех параметров нажмите «Сохранить», чтобы мгновенно задействовать выбранные настройки.

#### **Конфигурация Wifi**

Окно настроек Wifi для IP камеры представлено ниже.

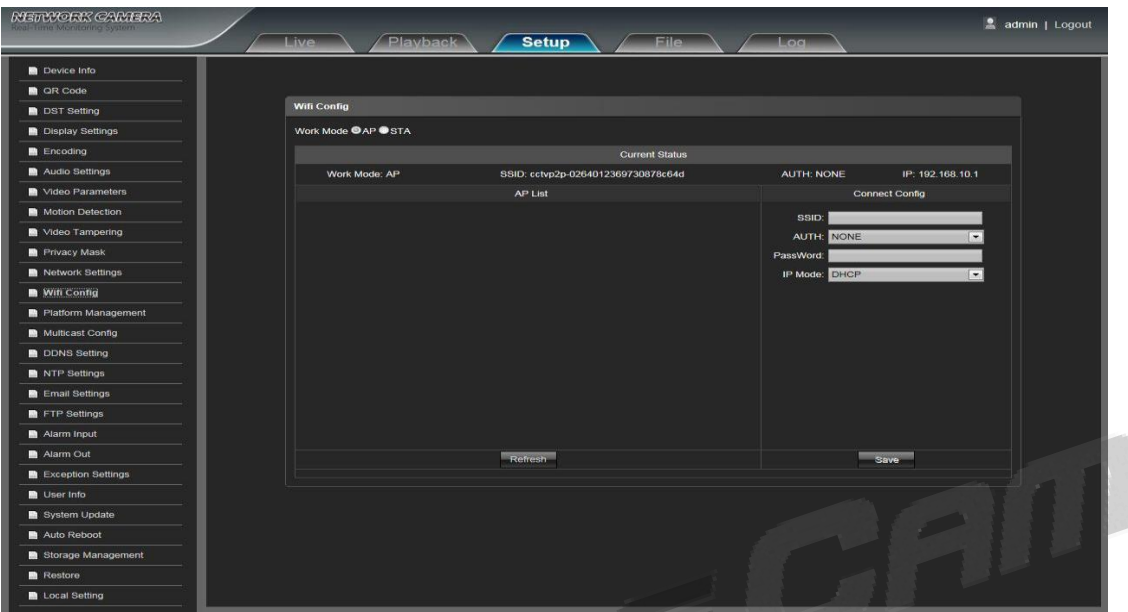

**Режим работы:** Отобразить текущий режим работы (доступны два режима работы на выбор). AP режим позволяет подключить Wifi с помощью телефона, а STA режим позволяет подключить Wifi с помощью веб-клиента ПК.

#### **Текущий статус:**

Режим работы: Показывает текущий режим работы IPC.

SSID: Показывает серийный номер IPC.

AUTH: Показывает метод авторизации текущего подключенного роутера.

IP: Показывает текущий беспроводной IP адрес для IPC.

**Конфигурация Wifi:** Позволяет установить специфичные конфигурации для Wifi подключения в AP Списке и Конфигурации Подключения.

Для конфигурации следуйте ниже представленным шагам:

1. Поиск Wifi устройства: скопируйте SSID серийный номер и вставьте его в пустое поле SSID в разделе Конфигурации Подключения и нажмите «Сохранить». Это автоматически переведет устройство STA в режим. Нажмите «Обновить», после чего AP Список отобразит перечень имен всех доступных Wifi устройств в допустимой области действия.

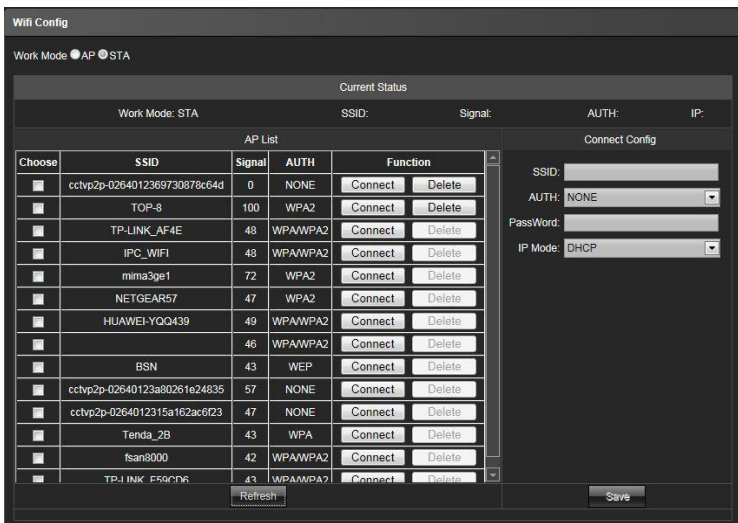

2. Подключение Wifi: Выберите нужное вам Wifi устройство, после чего выберите AUTH режим в разделе Конфигурации Подключения. Затем введите пароль и выберите режим для IP (Статичный: предустановленный в настройках, DHCP: установка адреса роутером автоматически). После завершения вышеперечисленных настроек, нажмите «Сохранить». Нажмите «Подключить» в разделе AP Списка и беспроводной IP адрес будет отображаться в разделе Текущего Статуса.

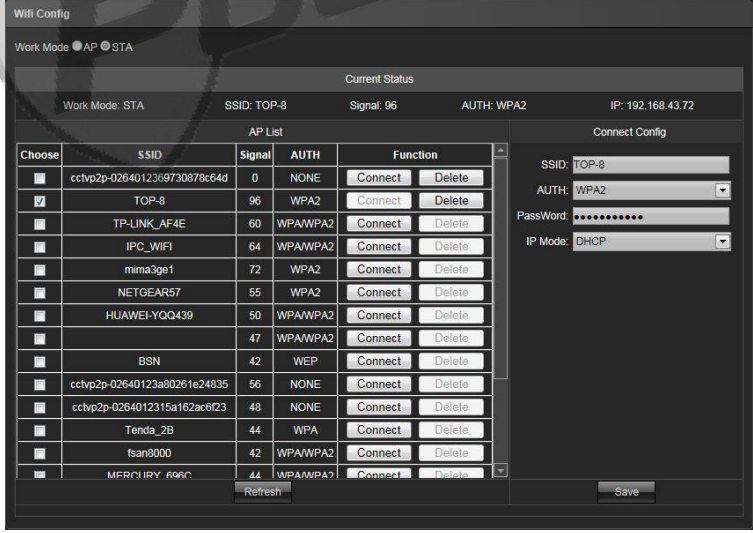

## **Управление программой**

Окно настроек управления программой IP камеры представлено ниже.

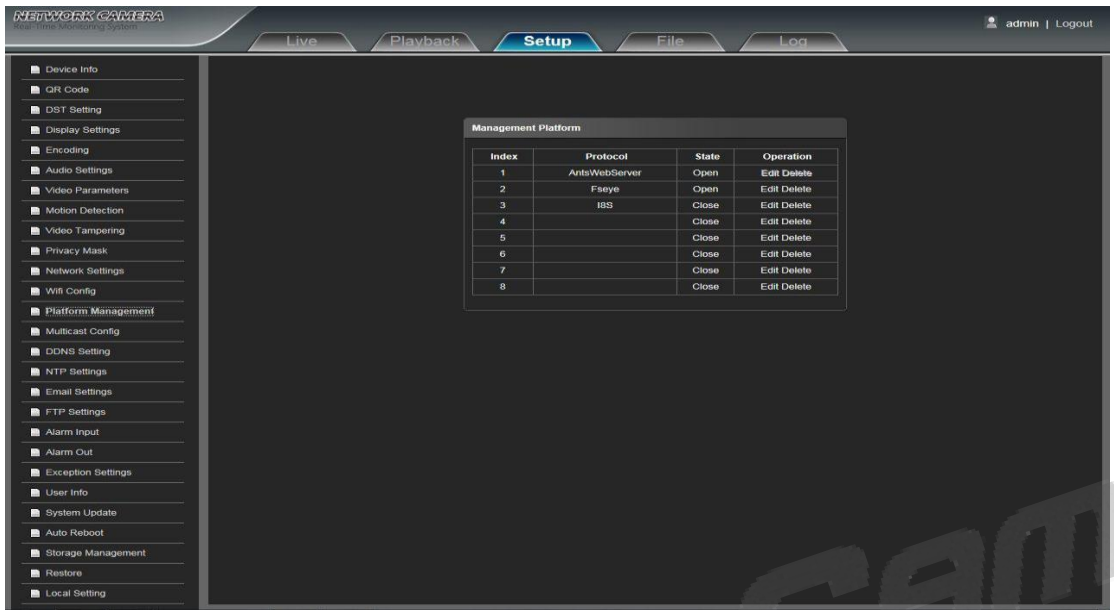

Пользователь может открывать, закрывать, изменять и удалять протоколы в разделе Управления программой.

## **Конфигурация мультипотока**

Окно настроек конфигурации мультипотока IP камеры представлено ниже.

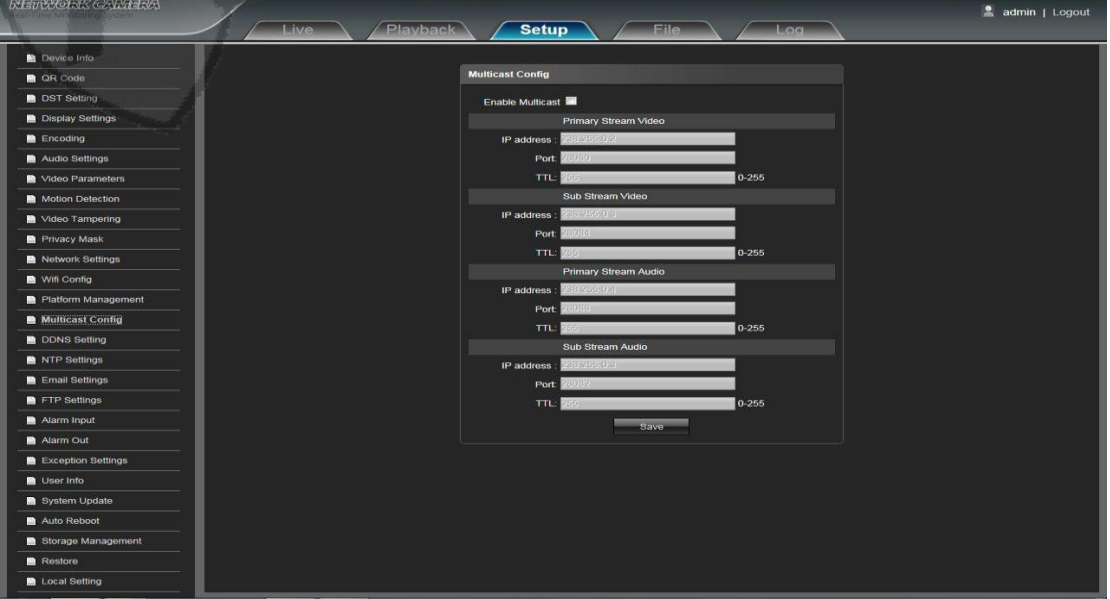

По умолчанию конфигурация мультипотока отключена. После нажатия на поле «Включить мультипоток», пользователь может установить IP адрес, порт и TTL потока видео и аудио и подпотока видео и аудио.

### **Настройка DDNS**

DDNS установлен через динамический домен разрешения сервера. Для его использования нужен включенный ПК с сервером и фиксированным IP адресом. Окно настроек DDNS IP камеры представлено ниже.

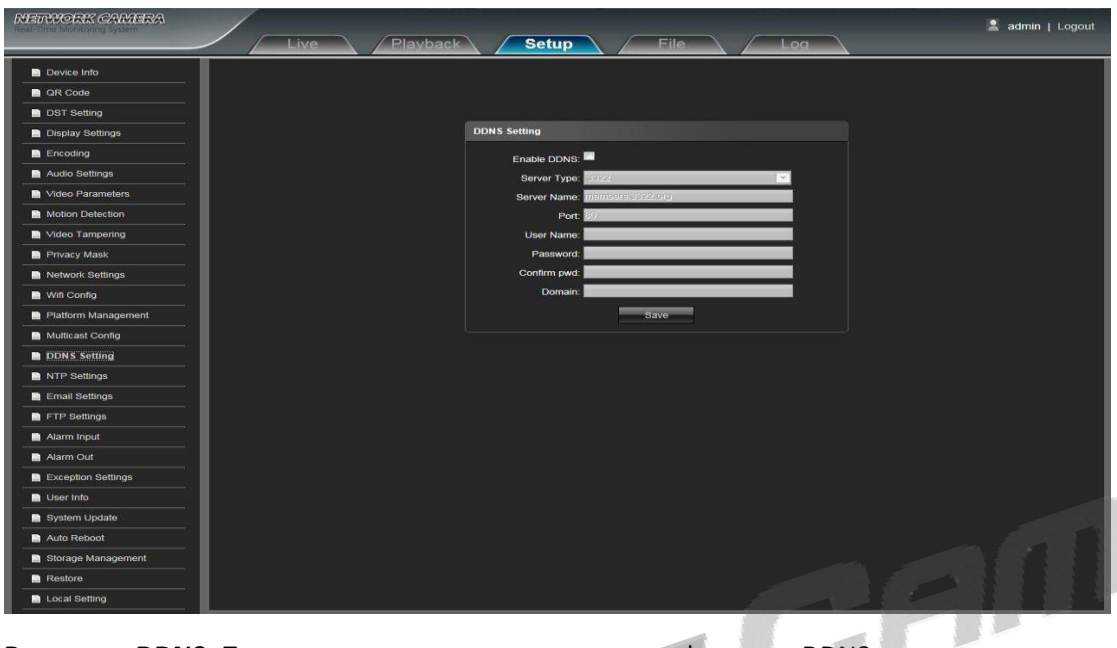

**Включить DDNS:** Позволяет включить или выключить функцию DDNS.

**Тип сервера:** Выберите тип DDNS сервера (Dyndns/ PeanutHull/ NO-IP/ 3322/ DnsDynamic типы на выбор).

**Название сервера:** Введите название сервера.

**Порт:** Введите соответствующий порт (по умолчанию 80).

**Имя пользователя:** Введите имя пользователя.

**Пароль:** Введите пароль.

**Подтвердите пароль:** Введите пароль еще раз для подтверждения.

**Домен:** Введите второй домен.

После установки всех параметров нажмите «Сохранить», чтобы мгновенно задействовать выбранные настройки.

### **Настройка NTP**

Окно настроек NTP IP камеры представлено ниже.

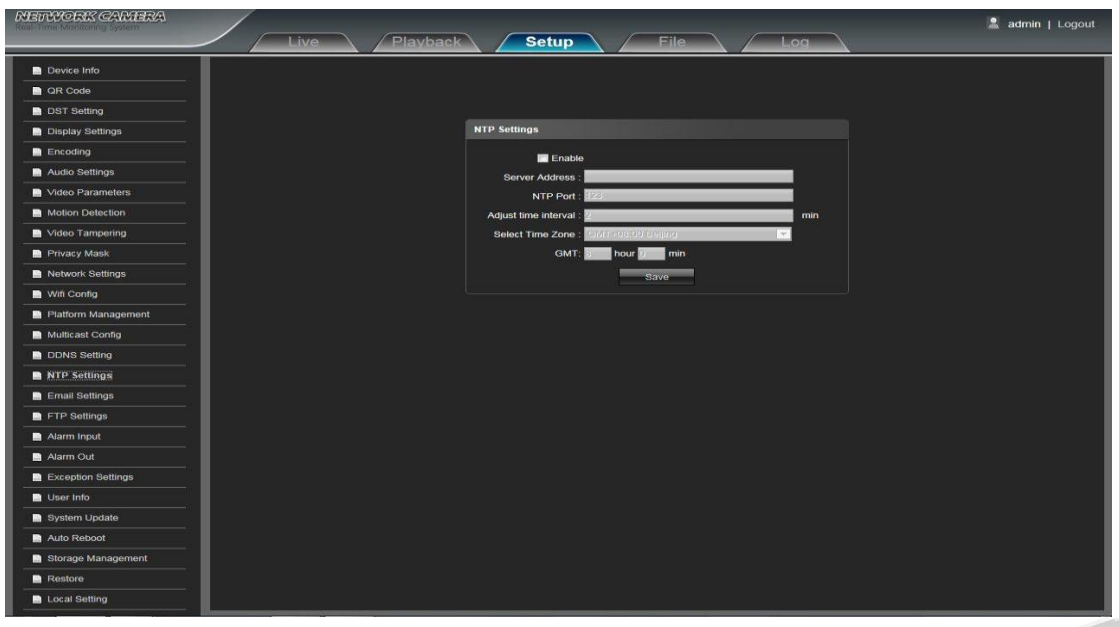

**Включить NTP:** Позволяет включить или выключить функцию NTP.

**Адрес сервера:** Введите IP адрес NTP сервера.

**NTP порт:** Порт по умолчанию – 123.

**Настройка Временного Интервала:** Введите длительность интервала.

**Настройка Временного Пояса:** Выберите соответствующий временной пояс.

**GMT:** Введите время для большей точности.

После установки всех параметров нажмите «Сохранить», чтобы мгновенно задействовать выбранные настройки.

AN

### **Настройки E-mail**

Окно настроек E-mail IP камеры представлено ниже.

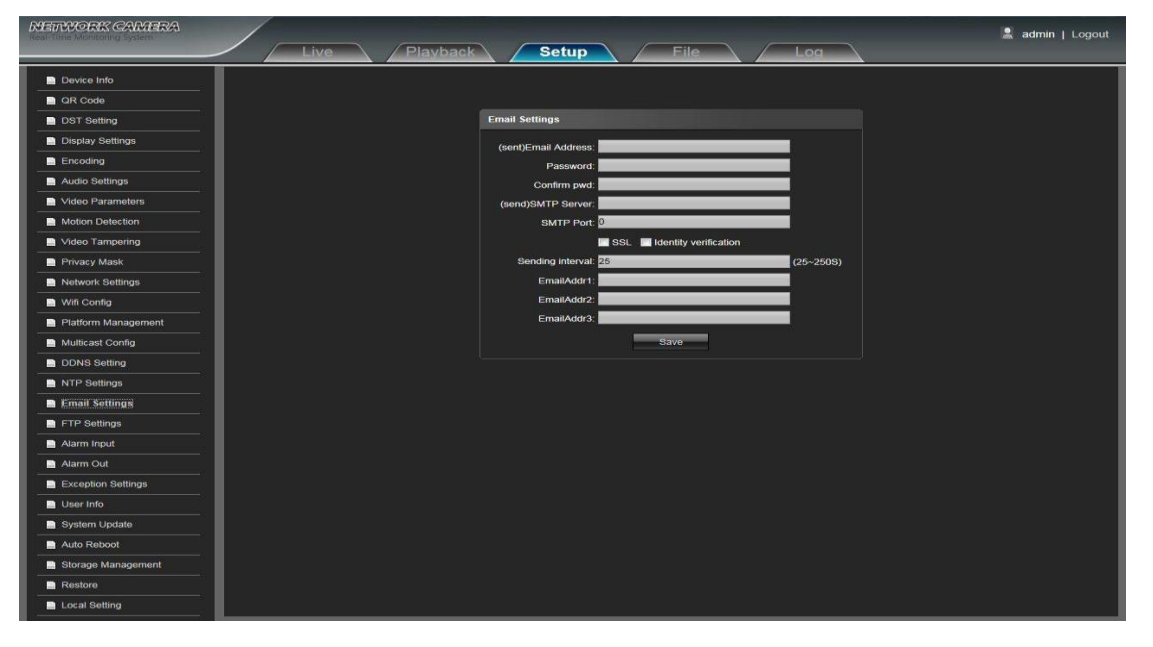

**E-mail адрес:** Введите e-mail адрес, который будет отправлять письма.

**Пароль:** Введите пароль e-mail адреса.

**Подтвердите пароль:** Введите пароль еще раз для подтверждения.

**SMTP сервер:** Введите SMTP адрес отправителя.

**SMTP порт:** Введите SMTP порт отправителя.

SSL/Идентификация: Нажмите на **N** SSL <sub>поля SSL и</sub> **N** Identity verification <sub>Идентификации для того</sub> отправки безопасной и корректной отправки писем.

**Интервал отправления:** Введите интервал, с которым будут отправляться письма.

**E-mail адрес:** Введите e-mail адрес получателя. Можно ввести до трех e-mail адресов получателей одновременно.

После установки всех параметров нажмите «Сохранить», чтобы мгновенно задействовать выбранные настройки.

### **Настройки FTP**

Окно настроек FTP IP камеры представлено ниже.

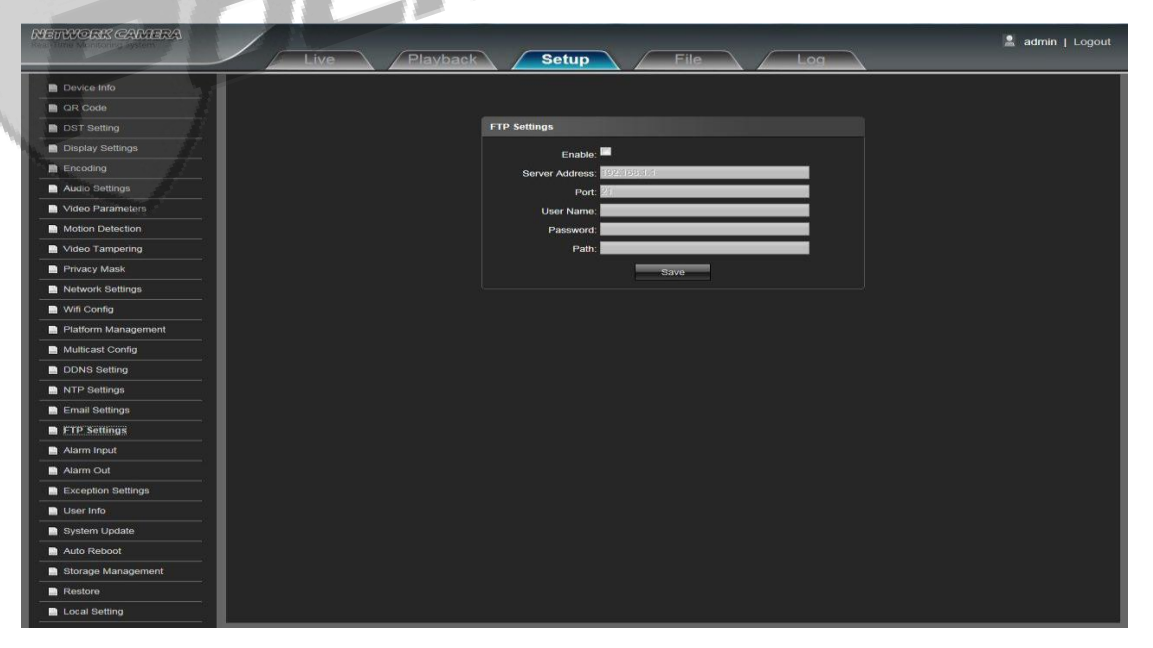

**Включить FTP:** Позволяет включить или выключить функцию FTP.

**Адрес сервера:** Введите адрес сервера для загрузки.

**Порт:** Введите порт сервера (по умолчанию установлен 21).

**Имя пользователя:** Введите имя пользователя для загрузки.

**Пароль:** Введите пароль для загрузки.

**Подтвердите пароль:** Введите пароль еще раз для подтверждения.

**Путь:** Введите название файла пути FTP загрузки.

#### **Настройка сигнализации**

Окно настроек сигнализации IP камеры представлено ниже.

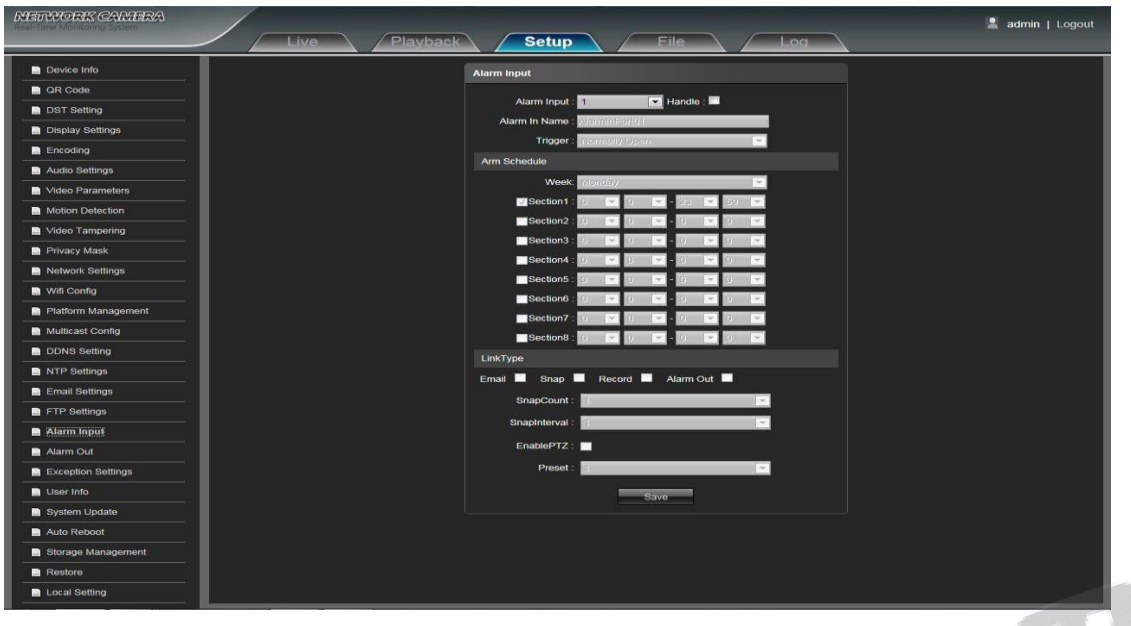

**Настройка сигнализации:** Выберите порт сигнализации, затем нажмите «Установить» , чтобы активировать выбранный параметр.

**Название сигнала:** Введите название сигнала.

**Срабатывание:** Выберите состояние сигнализации: нормально открытое/нормально закрытое.

**Расписание:** Вы можете установить период включения сигнализации с понедельника по воскресенье до 8 периодов в день.

**E-mail:** Нажмите на данное поле, если хотите, чтобы при активации сигнализации вам на почту приходило уведомление.

**Снимок:** Нажмите на данное поле, если хотите, чтобы камера делала снимок при активации сигнализации и сохраняла на TF карту.

**Запись:** Нажмите на данное поле, если хотите, чтобы камера начинала запись при активации сигнализации и сохраняла на TF карту.

**Сигнализация:** Нажмите на данное поле, если хотите, чтобы камера включала звук тревоги при активации сигнализации.

**Интервал снимков:** Установите интервал создания снимков при срабатывании сигнализации.

**Счетчик снимков:** Установите количество снимков, которое будет создаваться при срабатывании сигнализации.

**Включение PTZ:** (Прибор не поддерживает эту функцию).

**Предустановка:** (Прибор не поддерживает эту функцию).

После установки всех параметров нажмите «Сохранить», чтобы мгновенно задействовать выбранные настройки.

### **Срабатывание тревоги**

Окно настроек срабатывания сигнализации IP камеры представлено ниже.

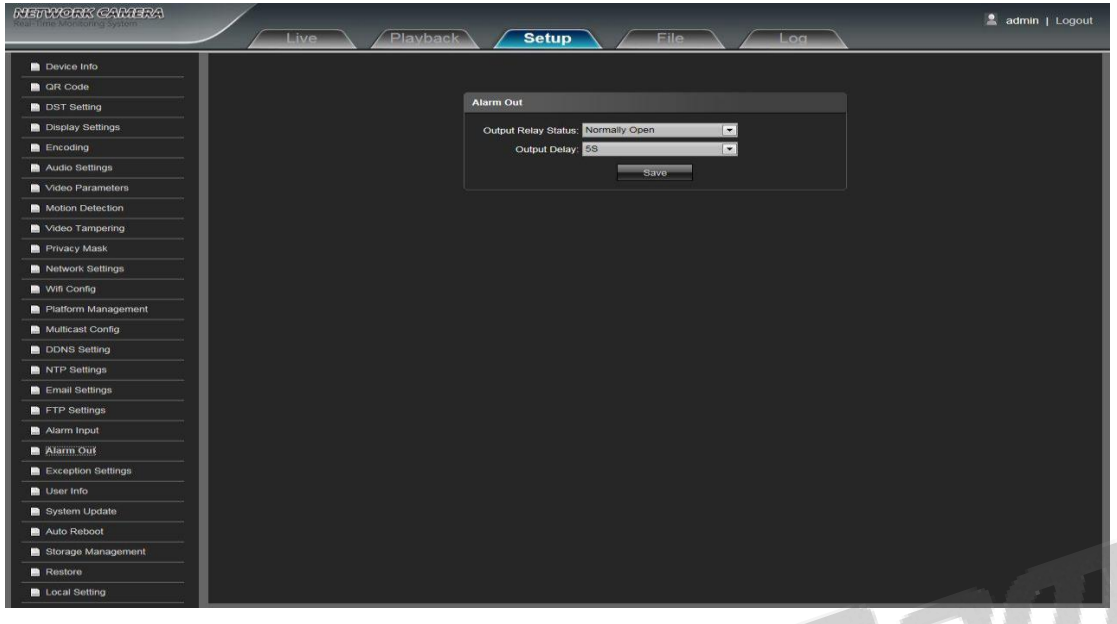

**Состояние реле срабатывания:** Нормально открытое/Нормально закрытое на выбор.

**Задержка перед срабатыванием:** Выберите длительность задержки перед срабатыванием сигнализации.

После установки всех параметров нажмите «Сохранить», чтобы мгновенно задействовать выбранные настройки.

## **Настройки исключений**

Окно настроек исключений IP камеры представлено ниже.

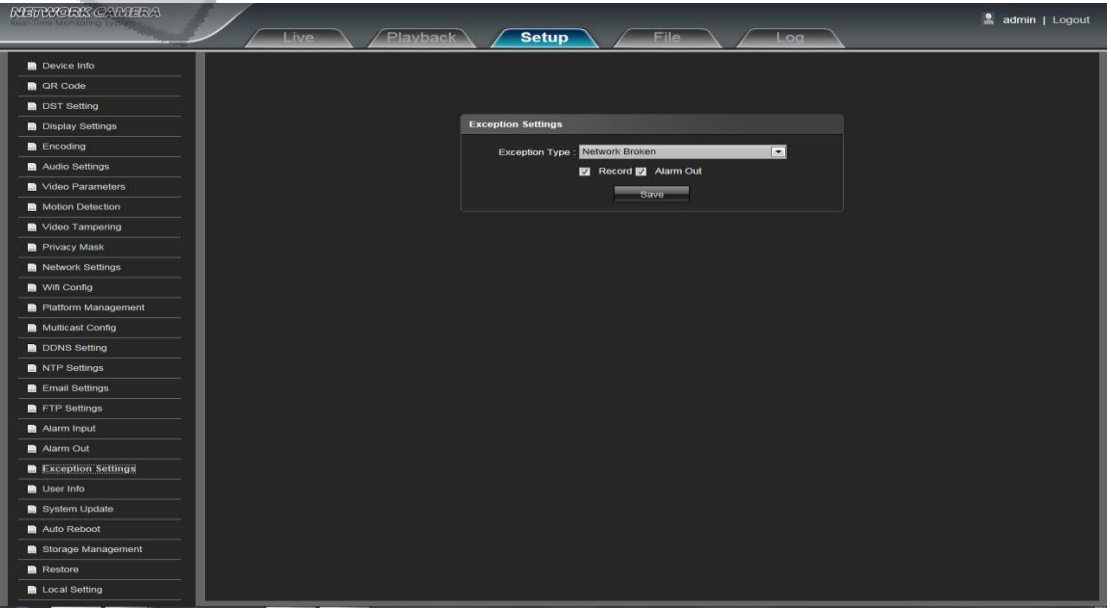

**Тип исключения:** На выбор три типа исключений: Нефункционирующая сеть / Конфликт IP-адресов / Несанкционированный доступ.

**Запись:** Выберите пункт «Запись», чтобы при фиксировании исключений начиналась запись.

**Тревога:** Выберите пункт «Тревога», чтобы при фиксировании исключений срабатывала тревога.

После установки всех параметров нажмите «Сохранить», чтобы мгновенно задействовать выбранные настройки

#### **Информация пользователя**

Окно настроек информации пользователя IP камеры представлено ниже. Admin это администратор (по умолчанию), в то время как default обозначает обычных пользователей.

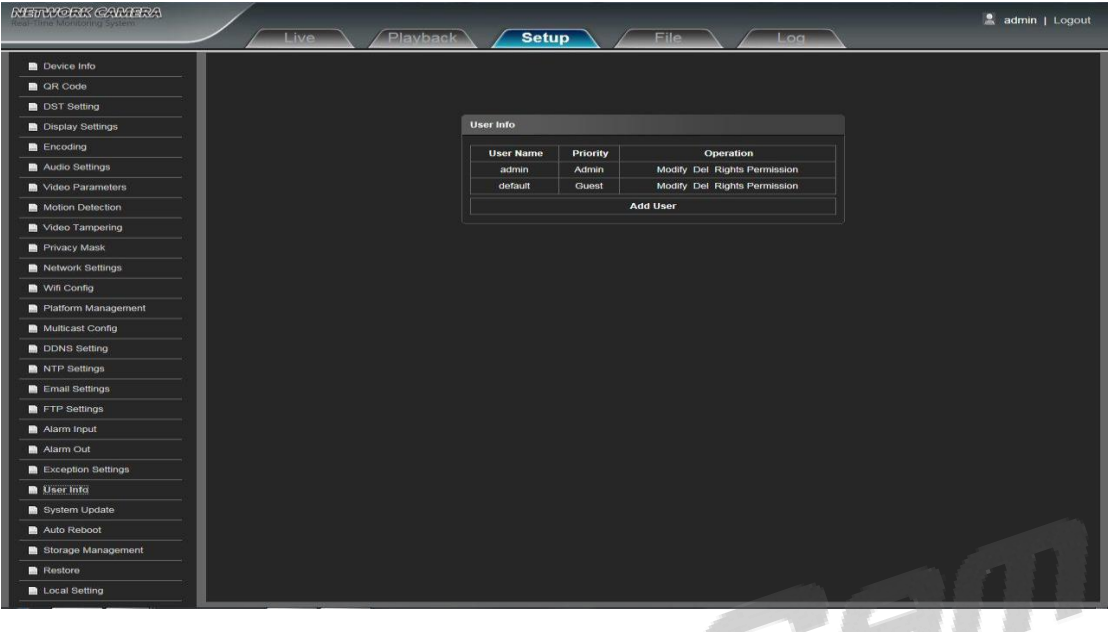

**Изменить:** Администратор может изменять имя пользователя и пароль. Обычные пользователи могут изменять лишь тип пользователя, в то время как новые пользователи могут изменять имя пользователя, пароль и тип пользователя. Новый пользователь может выбрать тип Гостя или Оператора и выбрать определенные разрешения в разделе Прав и Разрешений.

**Удалить:** Позволяет удалить нового пользователя.

**Права и Разрешения:** Разрешения, устанавливаемые для обычных и новых пользователей.

**Добавить пользователя:** Позволяет добавить нового пользователя.

Права и разрешения обычного пользователя соответствуют ниже приведенному примеру.

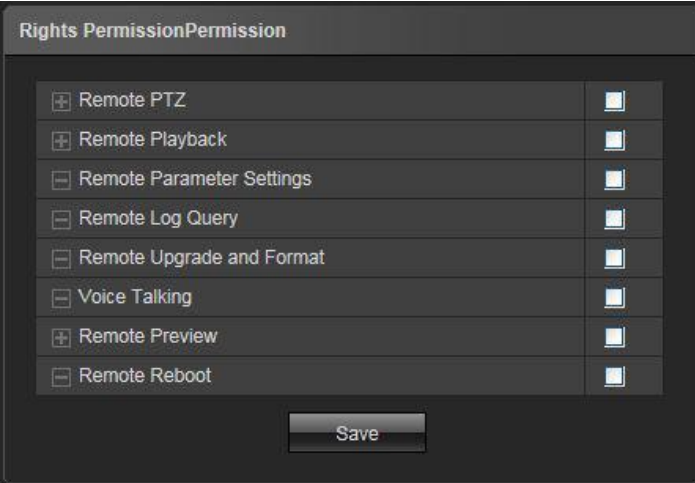

После установки всех параметров нажмите «Сохранить», чтобы мгновенно задействовать выбранные настройки.

### **Обновление системы**

Окно настроек обновления системы IP камеры представлено ниже.

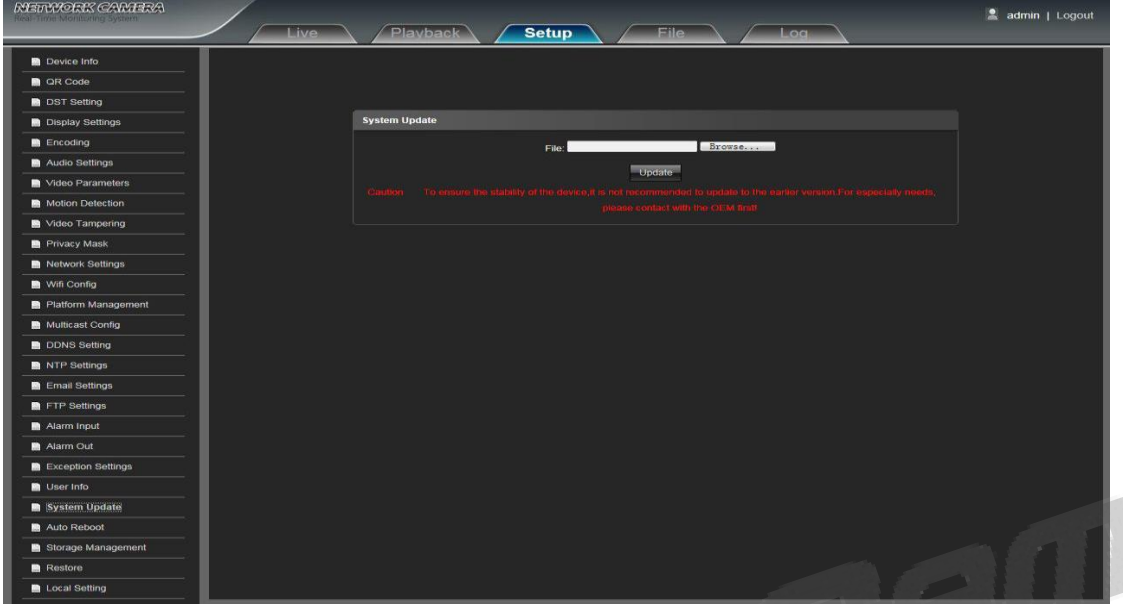

**Файл:** Нажмите «Загрузить», чтобы найти и загрузить нужный набор обновлений, после чего нажмите «Обновить».

Обновления должны устанавливаться в присутствии специалиста.

Не отключайте питание прибора во время процесса обновления.

### **Автоматическая перезагрузка**

Окно настроек автоматической перезагрузки IP камеры представлено ниже.

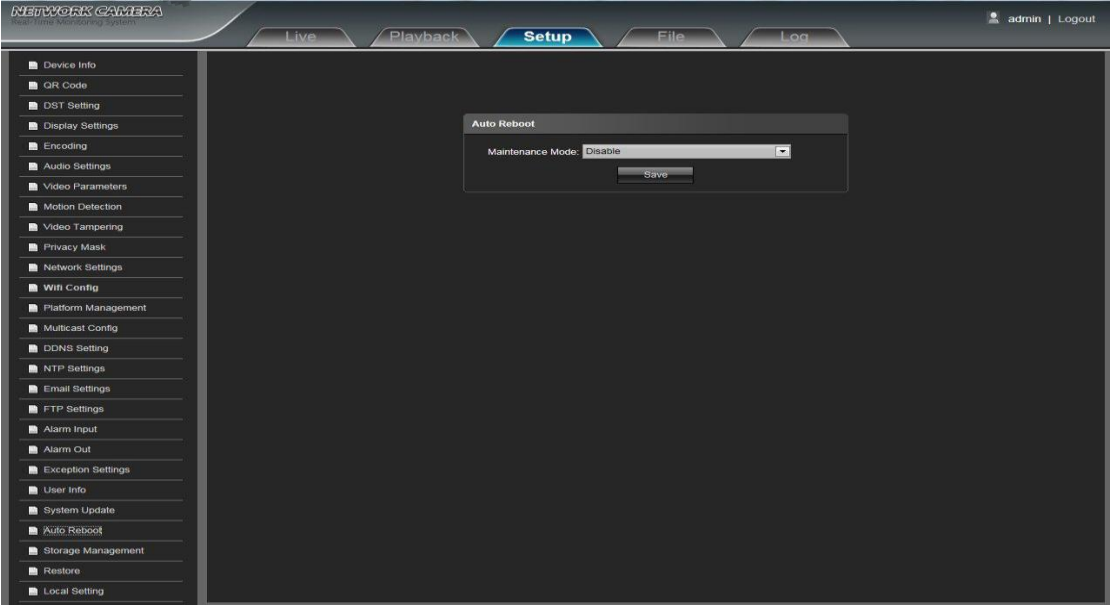

Нажмите на поле Обслуживания. В нем доступны Отключить перезагрузку/Каждый день/Каждую неделю/Один раз на выбор.

#### **Управление памятью**

Окно настроек управления памятью IP камеры представлено ниже.

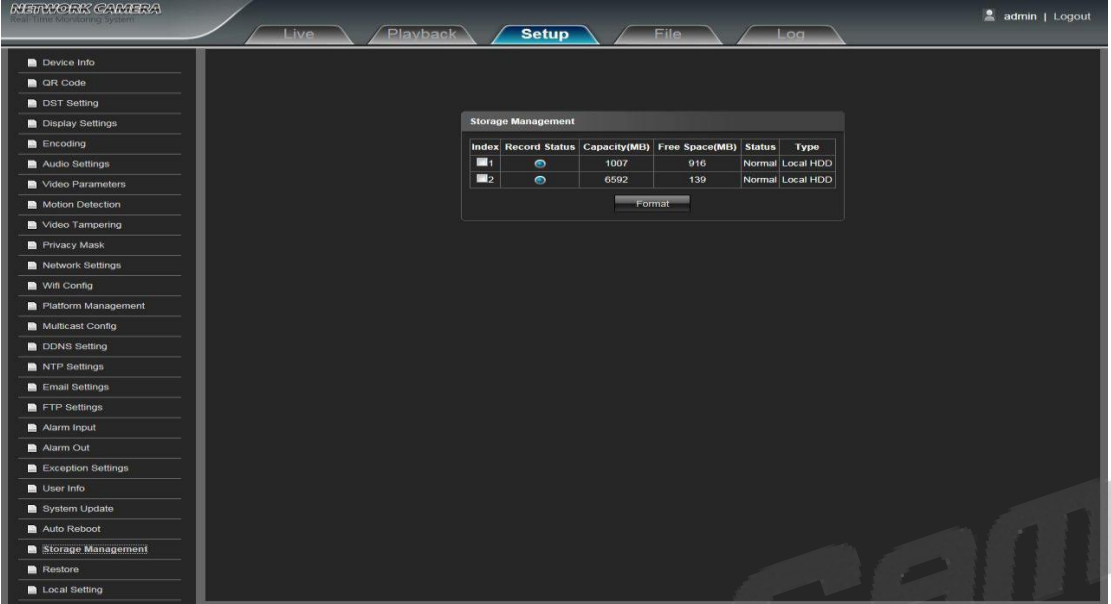

Вы можете проверить текущее заполнение памяти, количество свободной памяти, состояние TF карты и формат TF карты.

Примечание: Выключите питание перед тем, как поместить или вытянуть карту памяти.

### **Восстановление**

Окно настроек восстановления системы IP камеры представлено ниже.

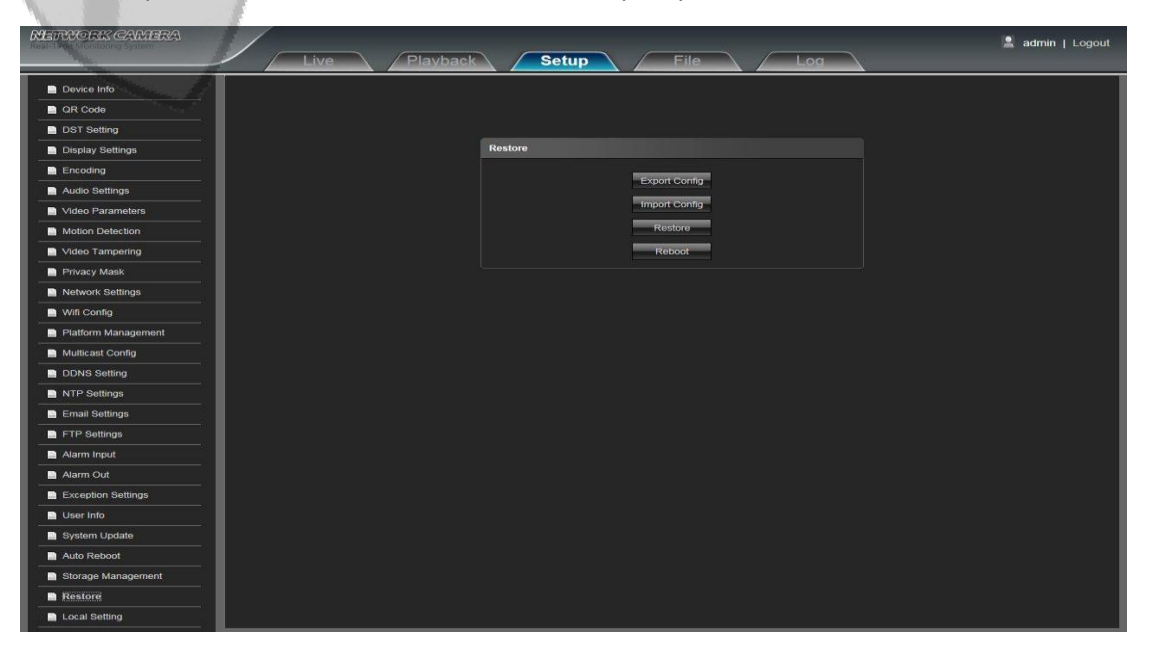

**Экспорт:** Экспорт всех настроек на ПК или USB носитель.

**Импорт:** Импорт выбранных конфигураций в систему.

**Восстановление:** Восстановление системы к заводским настройкам.

**Перезагрузка:** Перезагрузка устройства.

### **Локальные настройки**

Окно локальных настроек IP камеры представлено ниже.

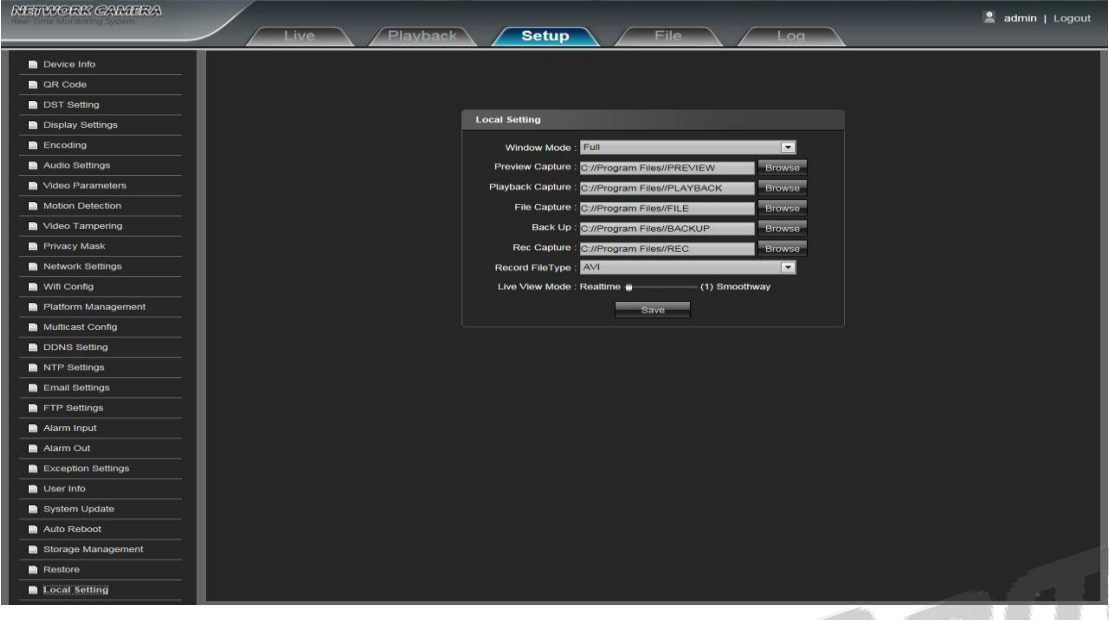

**Оконный режим:** Установите режим отображения дисплея (Полноэкранный/4:3/16:9/Оригинальное изображение на выбор).

**Сохранение снимков предварительного просмотра:** Выберите и настройте путь для сохранения снимков предварительного просмотра.

**Сохранение снимков:** Выберите и настройте путь для сохранения снимков.

**Сохранение файлов:** Выберите и настройте путь для сохранения файлов.

**Резервное копирование:** Выберите и настройте путь для сохранения резервной копии файлов.

**Сохранение видео:** Выберите и настройте путь для сохранения видео.

**Онлайн трансляция:** Realtime и Smoothway режимы на выбор. Их уровень можно настроить.

После установки всех параметров нажмите «Сохранить», чтобы мгновенно задействовать выбранные настройки.

### **Управление файлами**

Примечание: в устройство необходимо вставить TF-карту для полного функционального интерфейса дисплея или же вы сможете использовать лишь упрощенную версию.

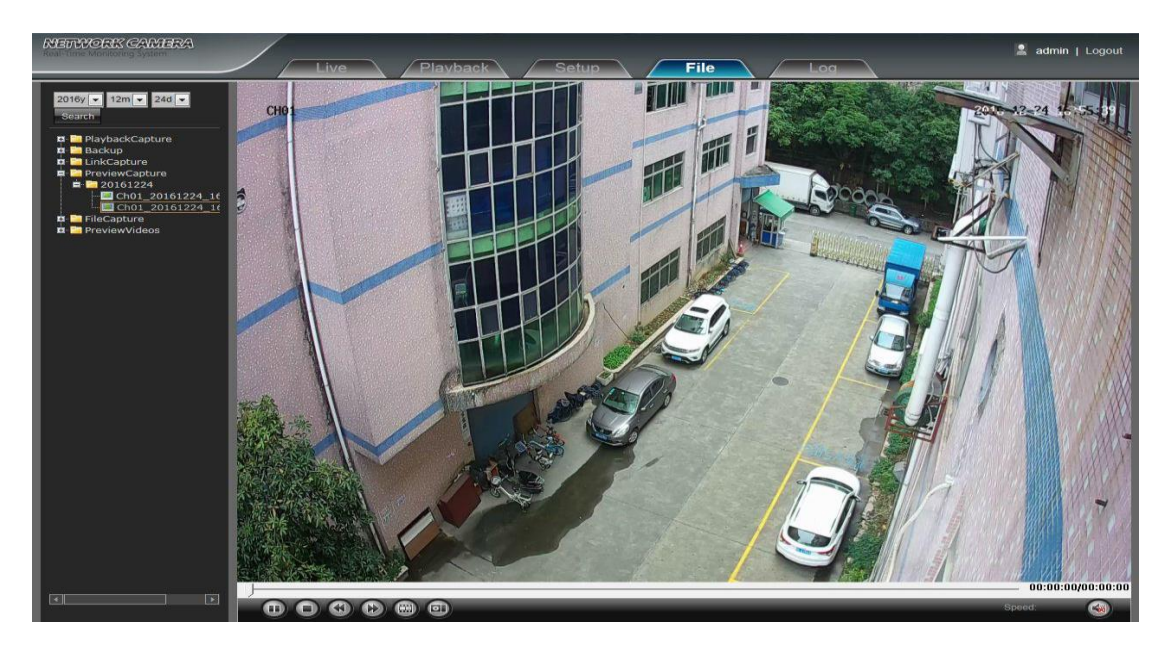

### **Поиск**

Введите нужное время и нажмите на кнопку «Поиск» Search . В нижней части отобразятся нужные вам видео- и фотоматериалы (нажмите на нужный вам файл дважды, чтобы открыть его).

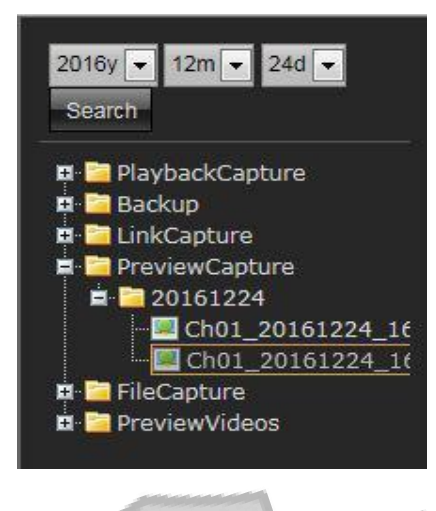

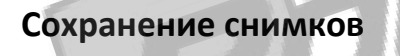

Для просмотра нужных вам изображений используйте поиск, чтобы найти и двойным нажатием открыть нужный вам снимок.

ICE CAI

## **Воспроизведение**

Для просмотра нужных вам видеоматериалов используйте поиск, чтобы найти и двойным нажатием открыть нужное вам видео.

## **Файлы сигнализации**

Для просмотра нужных вам материалов, сохраненных с датчиков движения, манипуляции видео, срабатывания сигнализации и т.д., используйте поиск, чтобы найти и двойным нажатием открыть нужный вам файл.

### **Сохранение снимков предварительного просмотра**

Для просмотра нужных вам снимков предпросмотра используйте поиск, чтобы найти и двойным нажатием открыть нужное вам изображение.

## **Сохранение файлов**

Для просмотра нужных вам файлов используйте поиск, чтобы найти и двойным нажатием открыть нужный вам файл.

### **Сохранение видео предварительного просмотра**

Для просмотра нужных вам видеоматериалов предпросмотра используйте поиск, чтобы найти и двойным нажатием открыть нужное вам видео.

### **Воспроизведение видео**

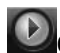

**Старт:** Запуск выбранной видеозаписи.

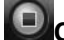

**Стоп:** Остановка воспроизведения видеозаписи.

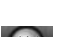

**Замедлить:** Замедление скорости воспроизведения.

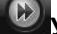

**Ускорить:** Ускорение скорости воспроизведения.

**Покадровое воспроизведение:** Позволяет вам покадрово воспроизводить видеозапись.

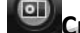

**Снимок:** Позволяет сделать снимок во время воспроизведения видеозаписи.

**Звук:** Позволяет включить или выключить звук во время воспроизведения видео.

### **Журнал**

Используйте «Поиск» в окне Журнала, используя дополнительную информацию, как тип видео, время и дата.

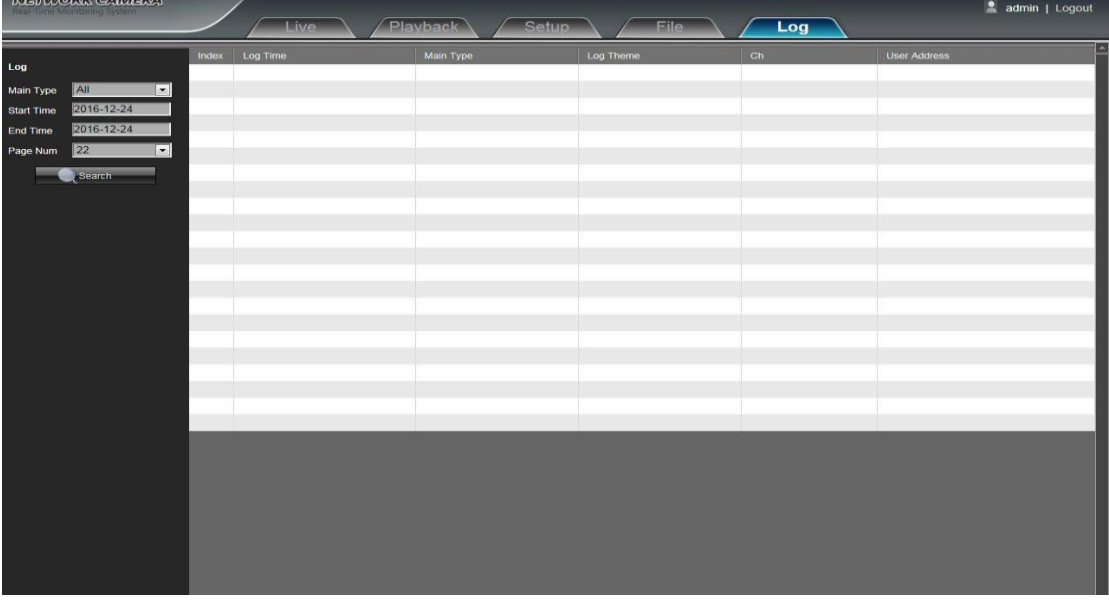

**Основной тип:** Выберите тип, который будете проверять в журнале. На выбор Все/Сигнализация/Исключения настроек/Операции/Установка.

**Начало и конец периода:** Выберите временной промежуток, в котором будет проверяться журнал.

**Страница журнала:** Выберите нужную вам страницу журнала, которая отобразится в окне.

После установки всех параметров нажмите «Поиск», чтобы информация из журнала отобразилась у вас на экране.

### **Выход**

Нажмите на поле «Выход», чтобы выйти из программы.

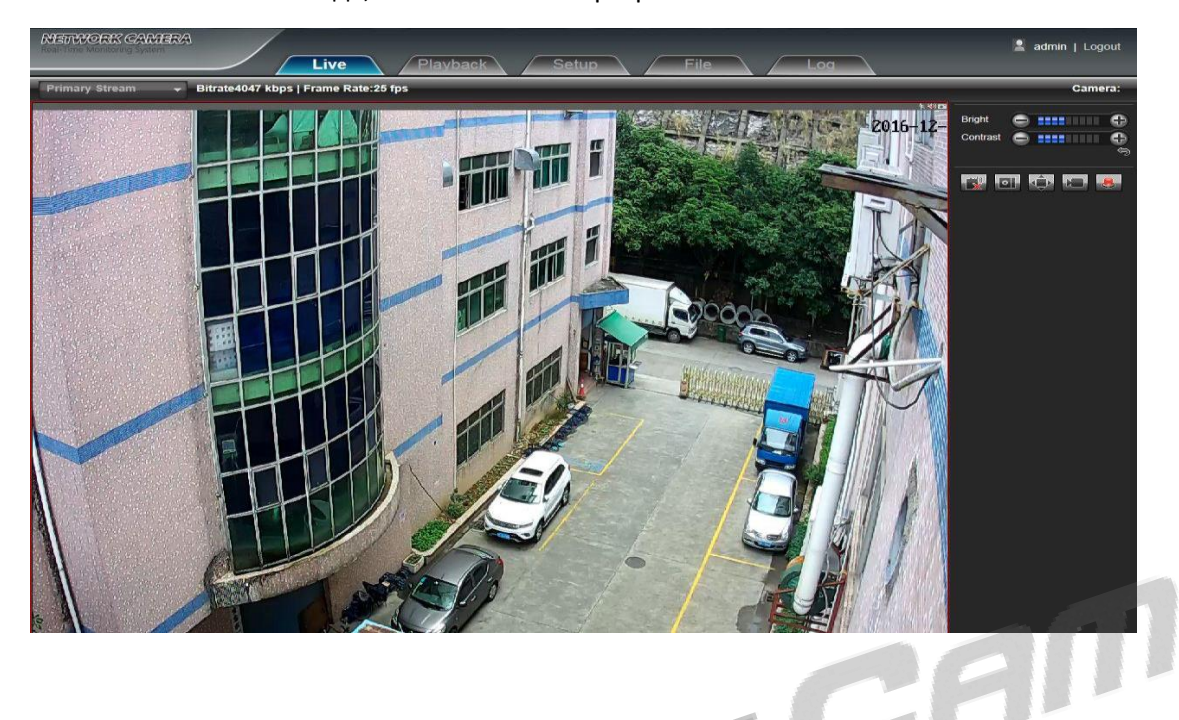

 Производитель оставляет за собой право изменять функциональные возможности, технические характеристики, комплектацию и упаковку без предварительного уведомления.